# Руководство пользователя

## Оглавление

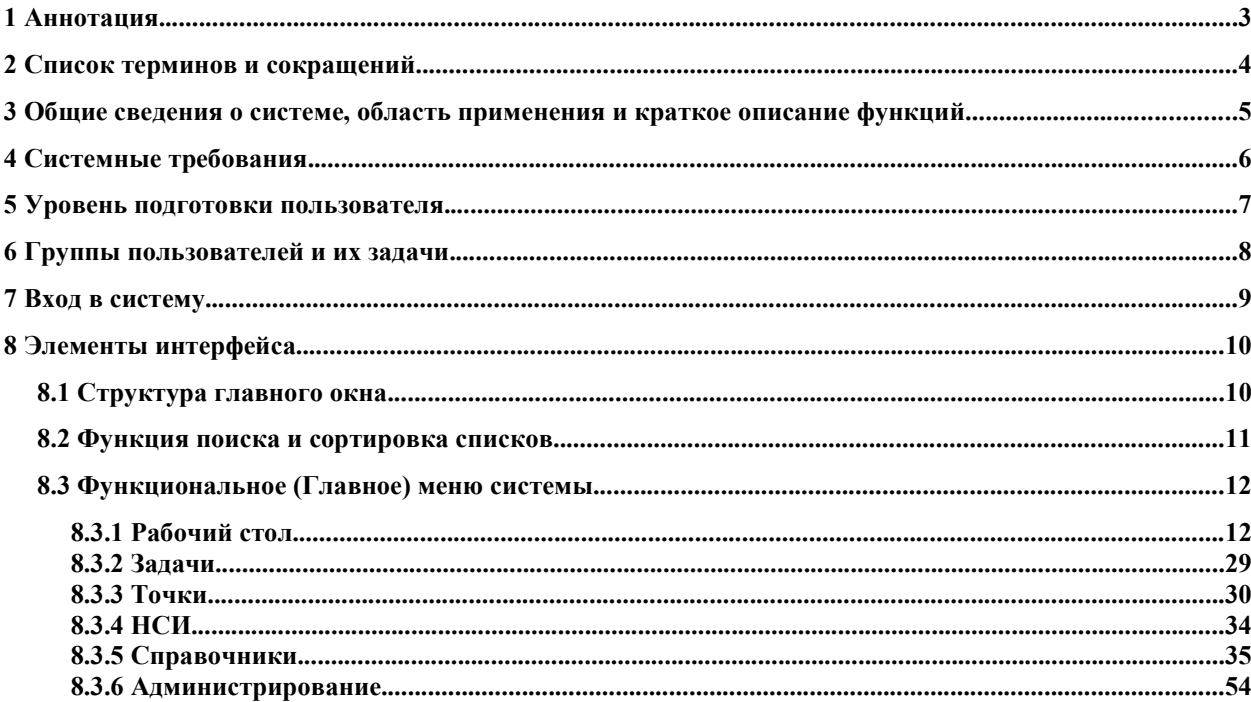

## 1 Аннотация.

Настоящий документ представляет собой руководство для пользователей АИС «Информационная система управления работами» (далее ИСУР) и предназначен для ознакомления пользователей с техническими характеристиками и функциональными возможностями программного обеспечения.

Руководство пользователя описывает структуру интерфейса программного обеспечения и его реализованные функции.

# 2 Список терминов и сокращений.

Таблица 1. Список терминов.

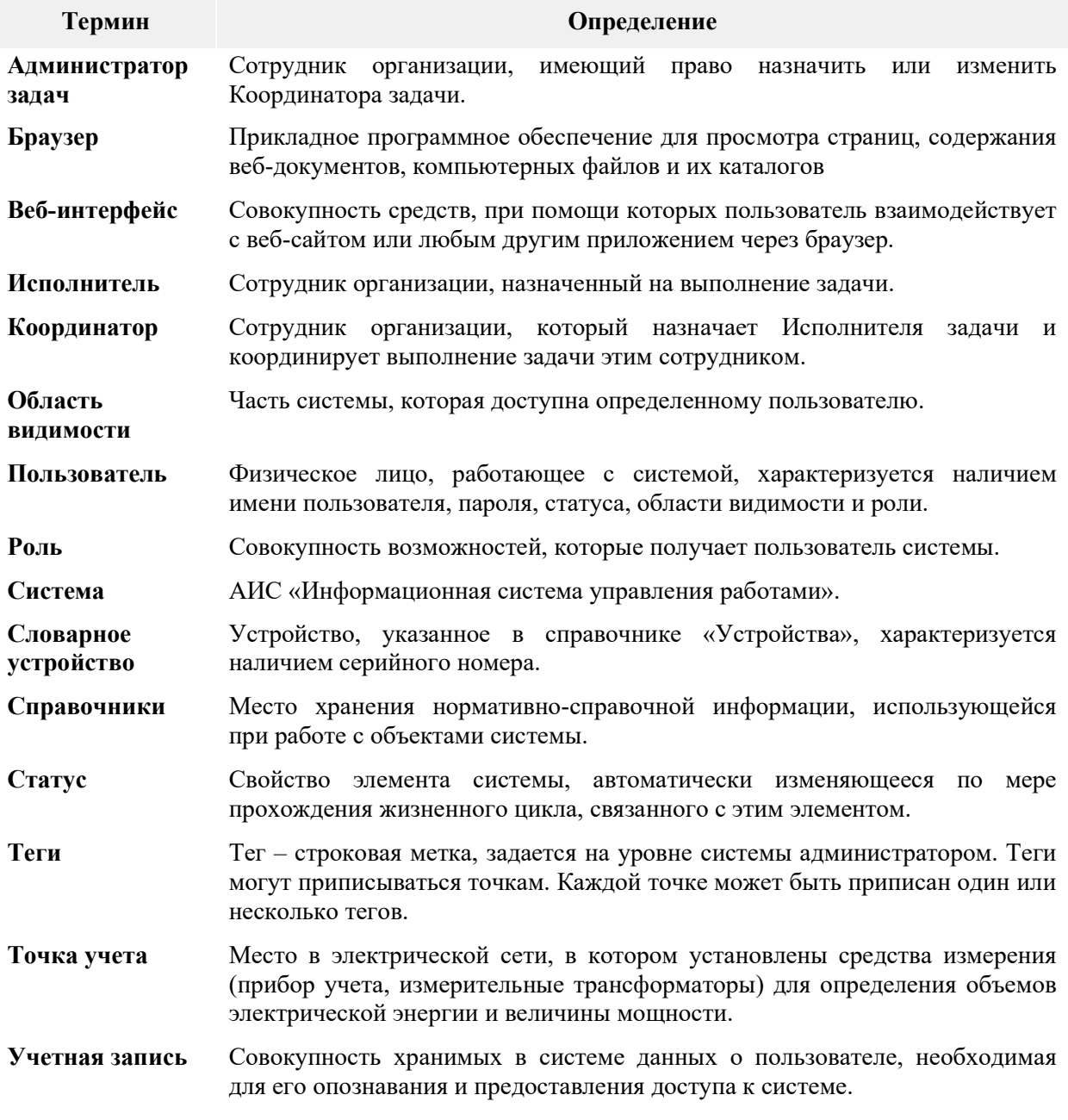

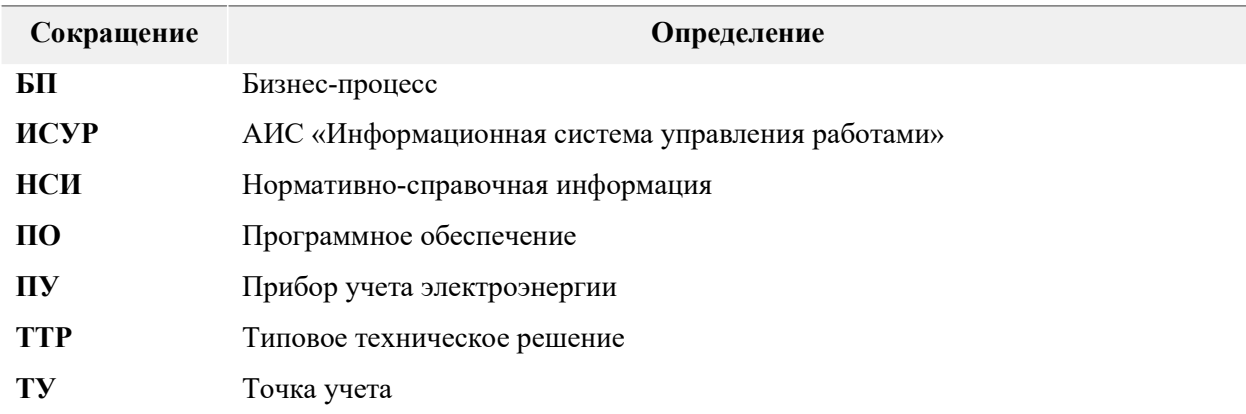

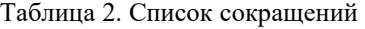

## 3 Общие сведения о системе, область применения и краткое описание функций.

АИС «Информационная система управления работами» предназначена для автоматизации процессов деятельности сотрудников организации, связанной с управлением жизненным циклом приборов учета электроэнергии, оперативного планирования и контроля исполнения мероприятий по установке и эксплуатации ПУ, планирования финансовых, натуральных и трудовых ресурсов при проведении работ и контроля за расходованием ресурсов.

ИСУР построена из набора взаимосвязанных функциональных разделов системы и обеспечивает возможность использования различных конфигураций системы для различных подразделений и групп сотрудников организации.

# 4 Системные требования.

Для корректного функционирования ИСУР на рабочих местах пользователей должно быть установлено следующее программное обеспечение:

- операционная система: MS Windows XP, 7, 8, 10, 11;
- программное обеспечение: офисные пакеты MS Office 2003, 2007, 2010, 2013;
- стандартный интернет-браузер Google Chrome, Microsoft Edge, Yandex актуальной версии.
- Минимальные технические требования к аппаратному программному обеспечению:
- процессор 4 ядра 1.6МГц;
- 8 ГБ оперативной памяти;
- $250$  ГБ диск.

## 5 Уровень подготовки пользователя.

Пользователи, работающие с ИСУР, должны обладать следующими знаниями и навыками:

- иметь базовые навыки работы с ОС Windows;
- уметь работать с офисными приложениями;
- обладать общими знаниями по работе браузеров в сети Интернет.

Перед выполнением операций в ИСУР пользователи должны ознакомиться с настоящим Руководством.

## 6 Группы пользователей и их задачи.

В системе существуют статические роли, определяющие возможность доступа пользователей к различным разделам системы (системные роли). Каждый пользователь ИСУР решает свой набор задач в системе, поэтому пользователям присваивается различные роли.

В системе определены следующие системные роли пользователей:

- Администратор;
- Пользователь.

Администратор выполняет работы по настройке и конфигурированию ИСУР, занимается<br>администрированием системы, подключает пользователей к системе, контролирует подключает пользователей работоспособность системы.

Пользователь - сотрудник организации, наделенный правом работать с системой в рамках назначенной ему роли и области видимости.

## 7 Вход в систему.

Доступ к функциям ИСУР осуществляется с помощью веб-интерфейса. Для входа в систему необходимо открыть браузер и набрать в адресной строке URL-адрес, по которому находится система. URL-адрес предоставляется Администратором.

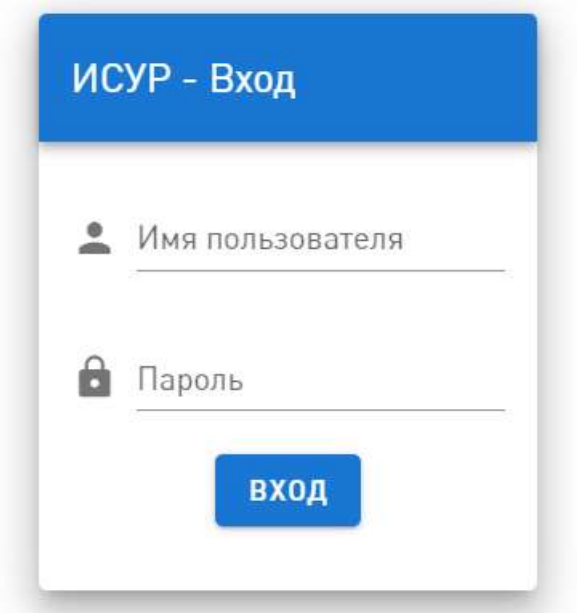

Рис. 1. Форма авторизации.

В открывшемся окне в форме авторизации необходимо ввести "Имя пользователя" и "Пароль", и нажать кнопку "Вход". "Имя пользователя" и "Пароль" также предоставляются Администратором.

После авторизации будет выполнен переход на главную страницу системы.

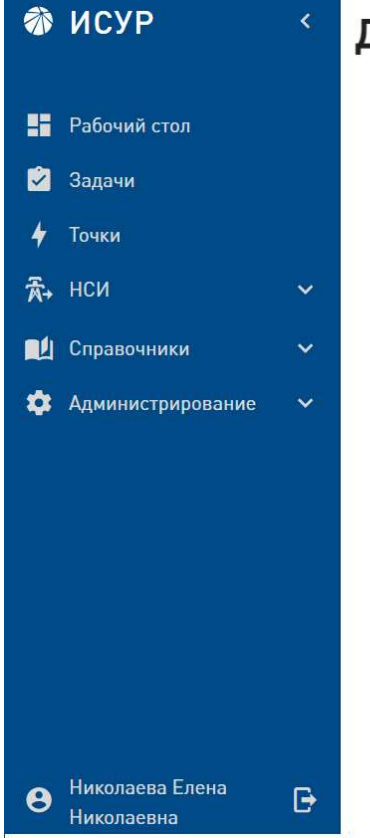

# .<br>Добро пожаловать в ИСУР

Рис. 2. Главная страница системы.

## 8 Элементы интерфейса.

## 8.1 Структура главного окна

В левой части интерфейса ИСУР расположены:

- Иконка и заголовок (название) системы;
- Функциональное меню (главное меню) системы;
- Ссылка на профиль пользователя.

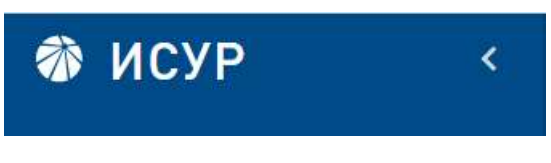

Рис. 3. Иконка и название системы.

По умолчанию главное меню находится в свернутом состоянии. При нажатии на стрелку рядом с названием системы, меню сворачивается. Для того, чтобы развернуть меню, необходимо нажать на иконку системы.

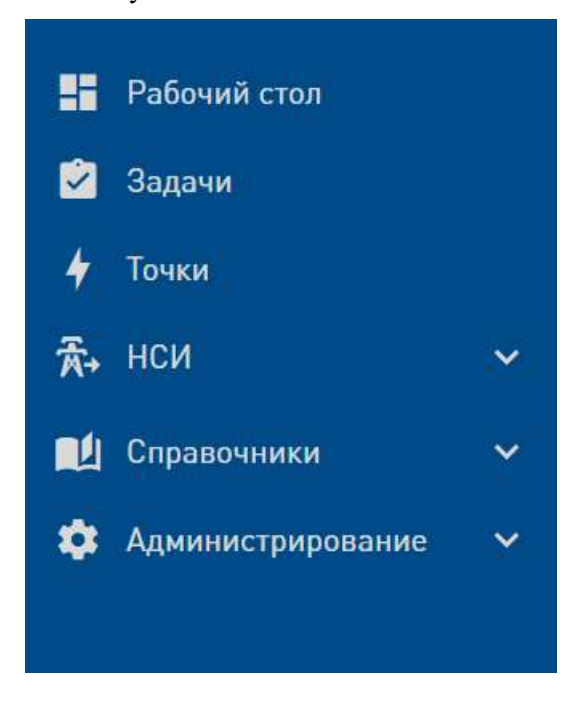

Рис. 4. Главное меню системы.

Разделы системы открываются нажатием на поля главного меню.

В левом нижнем углу страницы находится ссылка на профиль пользователя и иконка выхода из системы.

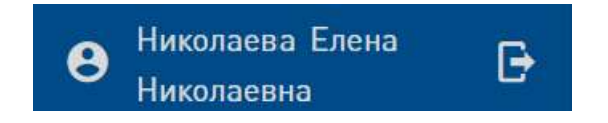

Рис. 5. ФИО пользователя и иконка выхода.

Нажатием на иконку выхода пользователь осуществляет выход из системы. При нажатии на ФИО пользователя открывается страница просмотра профиля пользователя.

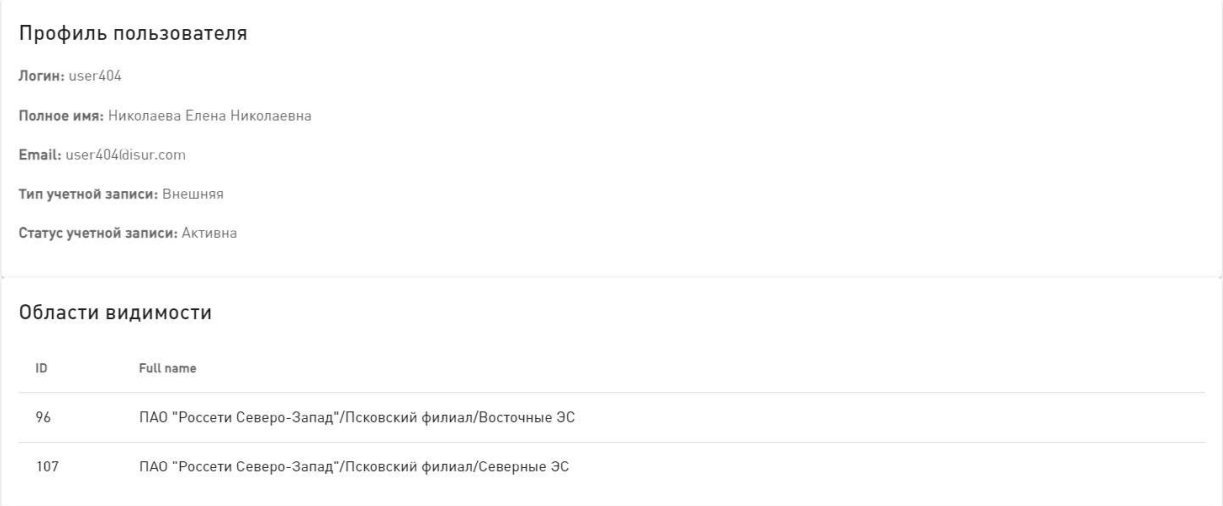

Рис. 6. Страница просмотра профиля пользователя.

В профиле пользователя отображаются:

- Логин пользователя;
- Полное имя пользователя;
- Email (электронная почта);
- Тип учетной записи;
- Статус учетной записи;
- Области видимости, назначенные пользователю.

## 8.2 Функция поиска и сортировка списков.

В системе реализована функция поиска, предоставляющая возможность поиска по параметрам и задания нескольких критериев поиска.

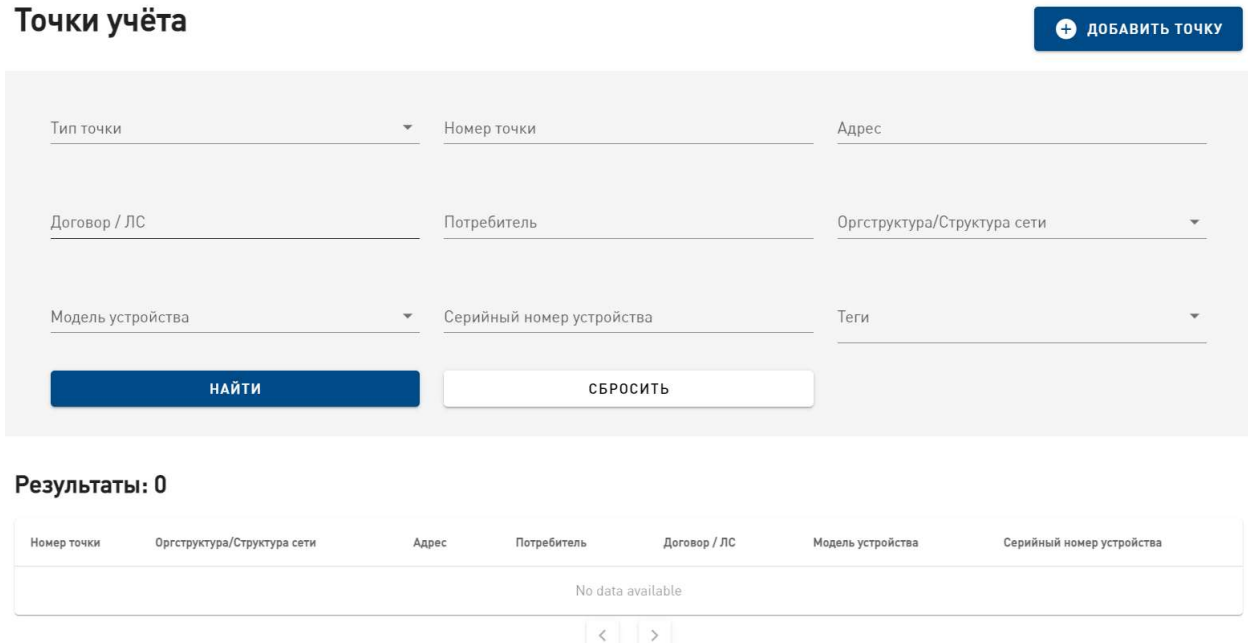

Рис. 7. Форма поиска на странице "Точки учета".

Пользователь имеет возможность производить поиск среди доступных значений. Для поиска используется блок поиска в верхней части представления. Для выполнения поиска пользователю необходимо ввести информацию минимум в одно поле, полностью или частично, и нажать на кнопку "Найти". В результате отобразится список значений, соответствующий заданным критериям поиска. При указании нескольких параметров отбора, все они суммируются как логическое «И».

Пользователю доступна кнопка "Сбросить" для перехода в первоначальное представление.

Для сортировки списков по одной из колонок таблицы необходимо щелкнуть левой кнопкой мыши по заголовку столбца. Данные отсортируются по возрастанию/в алфавитном порядке. Повторное нажатие отсортирует список в обратном порядке.

Для навигации списков с большим количеством элементов следует использовать кнопки нумерации, расположенные снизу списка.

## 8.3 Функциональное (главное) меню системы

В левой части интерфейса расположено функциональное (главное) меню, которое содержит разделы:

- Рабочий стол
- Задачи;
- Точки;
- НСИ:
- Справочники;
- Администрирование.

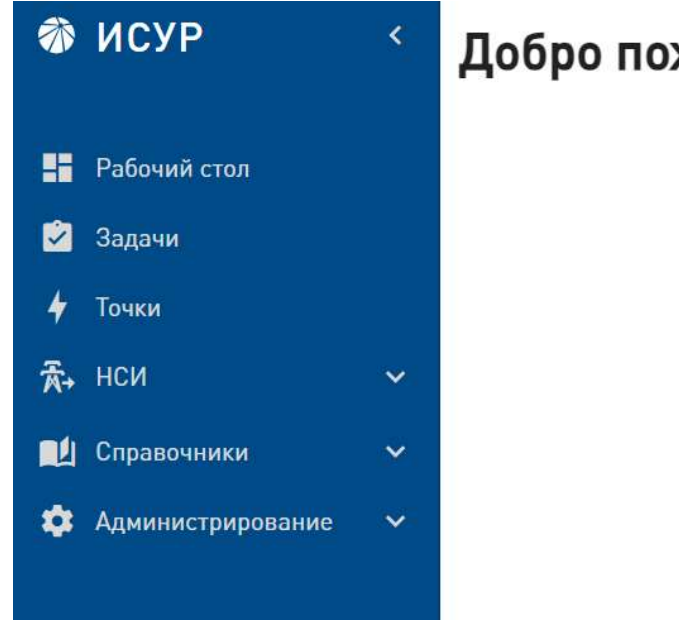

# жаловать в ИСУР

Рис. 8. Функциональное (главное) меню системы.

Для перехода в необходимый раздел требуется нажать на соответствующее поле главного меню.

## 8.3.1 Рабочий стол.

Раздел системы "Рабочий стол" представляет собой область работы пользователя, состоящей из вкладок с определенным образом отобранными задачами, к которым пользователь имеет то или иное отношение, и которые требуют от пользователя выполнения определенных действий.

В некоторых случаях задачи могут отображаться на нескольких вкладках рабочего стола пользователя.

Раздел системы "Рабочий стол" содержит вкладки:

• Мои задачи: Выполнение.

Страница содержит список задач, для которых пользователь номинирован как "Исполнитель" задачи. Страница открывается нажатием на поле "Выполнение" в верхнем горизонтальном меню;

• Мои задачи: Управление.

Страница содержит список задач, для которых пользователь номинирован как "Координатор" задачи. Страница открывается нажатием на поле "Управление" в верхнем горизонтальном меню;

Нераспределенные задачи.

Страница содержит список задач, для которых пользователь, имеющий разрешение на распределение задач, может назначить "Координатора" задачи, ограниченный областью видимости пользователя. Страница открывается нажатием на поле "Нераспределенные" в верхнем горизонтальном меню. Если пользователь не имеет разрешения на распределение задач, список задач на странице «Нераспределенные задачи» не отображается.

#### 8.3.1.1 Мои задачи: Выполнение

|        | <b>参 ИСУР</b>          | k                            |        | <b>ВЫПОЛНЕНИЕ</b>                                                                                                |                                                                                       | <b>УПРАВЛЕНИЕ</b>                              | <b>НЕРАСПРЕДЕЛЕННЫЕ</b> |           |                                 |               |                                 |
|--------|------------------------|------------------------------|--------|----------------------------------------------------------------------------------------------------|---------------------------------------------------------------------------------------|------------------------------------------------|-------------------------|-----------|---------------------------------|---------------|---------------------------------|
| ĸ<br>M | Рабочий стол<br>Задачи |                              |        | Мои задачи: Выполнение<br>Результаты: 21                                                                         |                                                                                       |                                                |                         |           |                                 |               |                                 |
|        | Точки                  |                              | Id     | Оргструктура/Структура сети                                                                                      | Процесс                                                                               | Описание                                       | Статус                  | Приоритет | Создана                         | Запланирована | Дедлайн                         |
| 全<br>M | НСИ<br>Справочники     | $\checkmark$<br>$\checkmark$ | 118072 | ПАО "Россети Северо-Запад"/<br>Новгородский филиал/Ильменские<br>ЭС/Новгородский РЭС/ПС 110 КВ<br><b>БАЗОВАЯ</b> | Эксплуатация. Запрос<br>страхового возмещения                                         | Автоматическое<br>создание из задачи<br>118071 | Новая                   | 3         | $2023 - 07 -$<br>04<br>17:07:07 |               | 2023-07-<br>19<br>17:07:07      |
|        | Администрирование      | $\checkmark$                 | 118060 | ПАО "Россети Северо-Запад"/<br>Вологодский филиал/Вологодские<br>ЭС/Вологодский РЭС/ЕРМАКОВО<br>110/35/10        | Эксплуатаци.<br>Комплектование<br>дополнительнго<br>оборудования или<br>комплектующих | Автоматическое<br>создание из задачи<br>116912 | Новая                   | 3         | 2023-07-<br>04<br>13:18:07      |               | $2023 - 07 -$<br>14<br>13:18:07 |
|        |                        |                              | 118057 | ПАО "Россети Северо-Запад"/<br>Вологодский филиал/Вологодские<br>ЭС/Вологодский РЭС/ЕРМАКОВО<br>110/35/10        | Эксплуатаци.<br>Комплектование<br>дополнительнго<br>оборудования или<br>комплектующих | Автоматическое<br>создание из задачи<br>116912 | Новая                   | 3         | $2023 - 07 -$<br>04<br>13:18:05 |               | 2023-07-<br>14<br>13:18:05      |
|        |                        |                              | 118048 | ПАО "Россети Северо-Запад"/<br>Вологодский филиал/Вологодские<br>ЭС/Вологодский РЭС/ЕРМАКОВО<br>110/35/10        | Эксплуатаци.<br>Комплектование<br>дополнительнго<br>оборудования или<br>комплектующих | Автоматическое<br>создание из задачи<br>116912 | Новая                   | 3         | $2023 - 07 -$<br>04<br>13:18:00 |               | 2023-07-<br>14<br>13:18:00      |
|        |                        |                              | 118047 | ПАО "Россети Северо-Запад"/<br>Вологодский филиал/Вологодские<br>ЭС/Вологодский РЭС/ЕРМАКОВО<br>110/05/10        | Эксплуатаци.<br>Комплектование<br>дополнительнго<br>оборудования или                  | Автоматическое<br>создание из задачи<br>116912 | Новая                   | 3         | $2023 - 07 -$<br>04<br>13:18:00 |               | 2023-07-<br>14<br>13:18:00      |

Рис. 9. Страница «Мои задачи: Выполнение».

В задачах из списка "Мои задачи: Выполнение" Пользователь, номинированный как "Исполнитель" задачи, может выполнять следующие действия:

- добавить вложения к задаче,
- добавить комментарий к задаче,
- редактировать блоки данных в точке (возможность определена в настройках бизнеспроцесса),
- редактировать коды результатов,
- завершить задачу.

#### 8.3.1.2 Мои задачи: Управление.

| 奅 | ИСУР              | ∢            | <b>ВЫПОЛНЕНИЕ</b> |                                                                                                    |                                                                                       | <b>УПРАВЛЕНИЕ</b>                              |               |            | <b>НЕРАСПРЕДЕЛЕННЫЕ</b>         |               |                                 |  |  |
|---|-------------------|--------------|-------------------|----------------------------------------------------------------------------------------------------|---------------------------------------------------------------------------------------|------------------------------------------------|---------------|------------|---------------------------------|---------------|---------------------------------|--|--|
|   |                   |              |                   |                                                                                                    |                                                                                       |                                                |               |            |                                 |               |                                 |  |  |
| ĸ | Рабочий стол      |              |                   | Мои задачи: Управление                                                                                              |                                                                                       |                                                |               |            |                                 |               |                                 |  |  |
| M | Задачи            |              | Результаты: 20    |                                                                                                    |                                                                                       |                                                |               |            |                                 |               |                                 |  |  |
|   | Точки             |              | Id                | Оргструктура/Структура сети                                                                                         | Процесс                                                                               | Описание                                       | Статус        | Приоритет  | Создана                         | Запланирована | Дедлайн                         |  |  |
| 术 | НСИ               | $\checkmark$ |                   | ПАО "Россети Северо-Запад"/<br>Вологодский филиал/Вологодские                                                       | Эксплуатация. Прочие                                                                  | Автоматическое                                 | В работе      |            | $2023 - 07 -$                   |               | 2023-07-                        |  |  |
| 酗 | Справочники       | $\checkmark$ | 118068            | ЭС/Вологодский РЭС/ЕРМАКОВО<br>110/35/10                                                                            | выездные работы                                                                       | создание из задачи<br>118066                   |               | 3          | 04<br>14:10:59                  |               | 14<br>14:10:59                  |  |  |
| ¤ | Администрирование | $\checkmark$ | 118064            | ПАО "Россети Северо-Запад"/<br>Вологодский филиал/Вологодские<br>ЭС/Вологодский РЭС/ЕРМАКОВО<br>110/35/10           | Эксплуатаци.<br>Комплектование<br>дополнительнго<br>оборудования или<br>комплектующих | Автоматическое<br>создание из задачи<br>116912 | Ha<br>приемке | 3          | $2023 - 07 -$<br>04<br>13:18:09 |               | 2023-07-<br>14<br>13:18:09      |  |  |
|   |                   |              | 118019            | ПАО "Россети Северо-Запад"/<br>Вологодский филиал/Вологодские<br>ЭС/Вологодский РЭС/ЕРМАКОВО<br>110/35/10           | Эксплуатаци.<br>Комплектование<br>дополнительнго<br>оборудования или<br>комплектующих | Автоматическое<br>создание из задачи<br>116912 | Новая         | 3          | $2023 - 07 -$<br>04<br>13:17:46 |               | $2023 - 07 -$<br>14<br>13:17:46 |  |  |
|   |                   |              | 118005            | ПАО "Россети Северо-Запад"/<br>Вологодский филиал/Вологодские<br>ЭС/Вологодский РЭС/ЕРМАКОВО<br>110/35/10           | Эксплуатаци.<br>Комплектование<br>дополнительнго<br>оборудования или<br>комплектующих | Автоматическое<br>создание из задачи<br>116912 | Новая         | 3          | $2023 - 07 -$<br>04<br>13:17:38 |               | $2023 - 07 -$<br>14<br>13:17:38 |  |  |
|   |                   |              | 115546            | ПАО "Россети Северо-Запад"/<br>Вологодский филиал/Вологодские<br>ЭС/Вологодский РЭС/ЕРМАКОВО<br><b>AAA</b> Intr IAA | Эксплуатаци.<br>Комплектование<br>дополнительнго<br>оборудования или                  | Автоматическое<br>создание из задачи<br>101152 | В работе      | $\sqrt{3}$ | 2023-07-<br>03<br>18:45:22      |               | $2023 - 07 -$<br>13<br>18:45:22 |  |  |

Рис. 10. Страница «Мои задачи: Управление».

В задачах из списка "Мои задачи: Управление" пользователь, номинированный как "Координатор" задачи, может выполнять следующие действия:

- установить плановую дату исполнения,
- изменить плановую дату исполнения,
- назначить "Исполнителя" задачи,
- изменить "Исполнителя" задачи,
- изменить "Координатора" задачи,
- отправить задачу в работу,
- перевести задачу в режим ожидания (паузы),
- отменить задачу.

Пользователь, являющийся Координатором задачи, может также создать новую задачу для той же точки учета, к которой относится исходная задача (см. раздел «8.3.3 Точки» настоящего Руководства).

#### 8.3.1.3 Нераспределенные задачи.

Нераспределенные задачи — это задачи, в которых не назначен координатор.

Для каждого бизнес-процесса существует группа пользователей, участники которой имеют возможность быть координатором этого бизнес-процесса. Только пользователи, входящие в эту группу, а также пользователь с разрешением «Управление задачами», могут распределять задачи этого бизнес-процесса.

Список задач для распределения отображается на странице Нераспределенные задачи у каждого пользователя, входящего в группу координаторов этого бизнес-процесса.

Пользователь может выполнять следующие действия с задачами из списка «Нераспределенные задачи»:

- назначить себя "Координатором" задачи,
- назначить "Координатором" задачи другого пользователя, имеющего право быть "Координатором", то есть входящего в группу координаторов этого БП.

| 奅      | ИСУР                  | ∢                            | <b>ВЫПОЛНЕНИЕ</b> |                                                                                                    |                                                        | <b>УПРАВЛЕНИЕ</b>       |               | <b>НЕРАСПРЕДЕЛЕННЫЕ</b> |                            |               |                                 |
|--------|-----------------------|------------------------------|-------------------|----------------------------------------------------------------------------------------------------|--------------------------------------------------------|-------------------------|---------------|-------------------------|----------------------------|---------------|---------------------------------|
|        | <b>• Рабочий стол</b> |                              |                   | Нераспределенные задачи                                                                                                    |                                                        |                         |               |                         |                            |               |                                 |
| И      | Задачи                |                              |                   | Результаты: 93                                                                                                    |                                                        |                         |               |                         |                            |               |                                 |
|        | Точки                 |                              | Id                | Оргструктура/Структура сети                                                                                                    | Процесс                                                | Описание                | Статус        | Приоритет               | Создана                    | Запланирована | Дедлайн                         |
| 示<br>M | НСИ<br>Справочники    | $\checkmark$<br>$\checkmark$ | 118096            | ПАО "Россети Северо-Запад"/<br>Новгородский филиал/<br>Ильменские ЭС/Новгородский<br>РЭС/ПС 110 КВ ЗАПАДНАЯ                             | Эксплуатация. Заявление в<br>правоохранительные органы | Изменение статуса       | Ha<br>приемке | 3                       | 2023-07-<br>11<br>10:05:46 |               | $2023 - 07 -$<br>31<br>10:05:46 |
| ☎      | Администрирование     | $\checkmark$                 | 118090            | ПАО "Россети Северо-Запад"/<br>Новгородский филиал/<br>Ильменские ЭС/Новгородский<br>РЭС/ПС 110 КВ ЗАПАДНАЯ                             | Эксплуатация. Выездная<br>диагностика.                 | Изменение статуса       | В работе      | 3                       | 2023-07-<br>10<br>15:03:38 |               | 2023-07-<br>20<br>15:03:38      |
|        |                       |                              | 118079            | ПАО "Россети Северо-Запад"/<br>Новгородский филиал/<br>Боровичские ЭС/Боровичский<br>РЭС/ПС 35 КВ ОКЛАДНЕВО/5/<br>КТП-250 ШКОЛА         | Эксплуатация. Запрос<br>страхового возмещения          | Номер лицевого<br>счета | Новая         | 3                       | 2023-07-<br>07<br>14:52:16 |               | $2023 - 07 -$<br>22<br>14:52:16 |
|        |                       |                              | 118073            | ПАО "Россети Северо-Запад"/<br>Новгородский филиал/<br>Боровичские ЭС/Боровичский<br>РЭС/ПС 35 КВ ПЕРЕЛУЧИ/4/<br><b>КТП-250 ГОРБИНО</b> | Монтаж. Диагностика                                    | Описание                | В работе      | 3                       | 2023-07-<br>06<br>10:43:54 |               | $2023 - 07 -$<br>16<br>10:43:54 |
|        |                       |                              | 118069            | ПАО "Россети Северо-Запад"/<br>Псковский филиал/Восточные ЭС/<br>Бежаницкий РЭС                                                         | Эксплуатация. Удаленная<br>диагностика.                | Задачи                  | В работе      | 3                       | 2023-07-<br>04<br>16:42:07 |               | $2023 - 08 -$<br>09<br>16:42:07 |
|        |                       |                              |                   | ПАО "Россети Северо-Запад"/<br>Вологодский филиал/Вологодские                                                                           | Эксплуатаци. Комплектование                            | Автоматическое          |               |                         | 2023-07-                   |               | $2023 - 07 -$                   |

Рис. 11. Страница «Нераспределенные задачи».

Список задач на вкладке «Нераспределенные задачи» ограничен областью видимости, назначенной пользователю.

## 8.3.1.4 Страница просмотра задачи.

Страница просмотра задачи открывается кликом по строке задачи в списке задач.

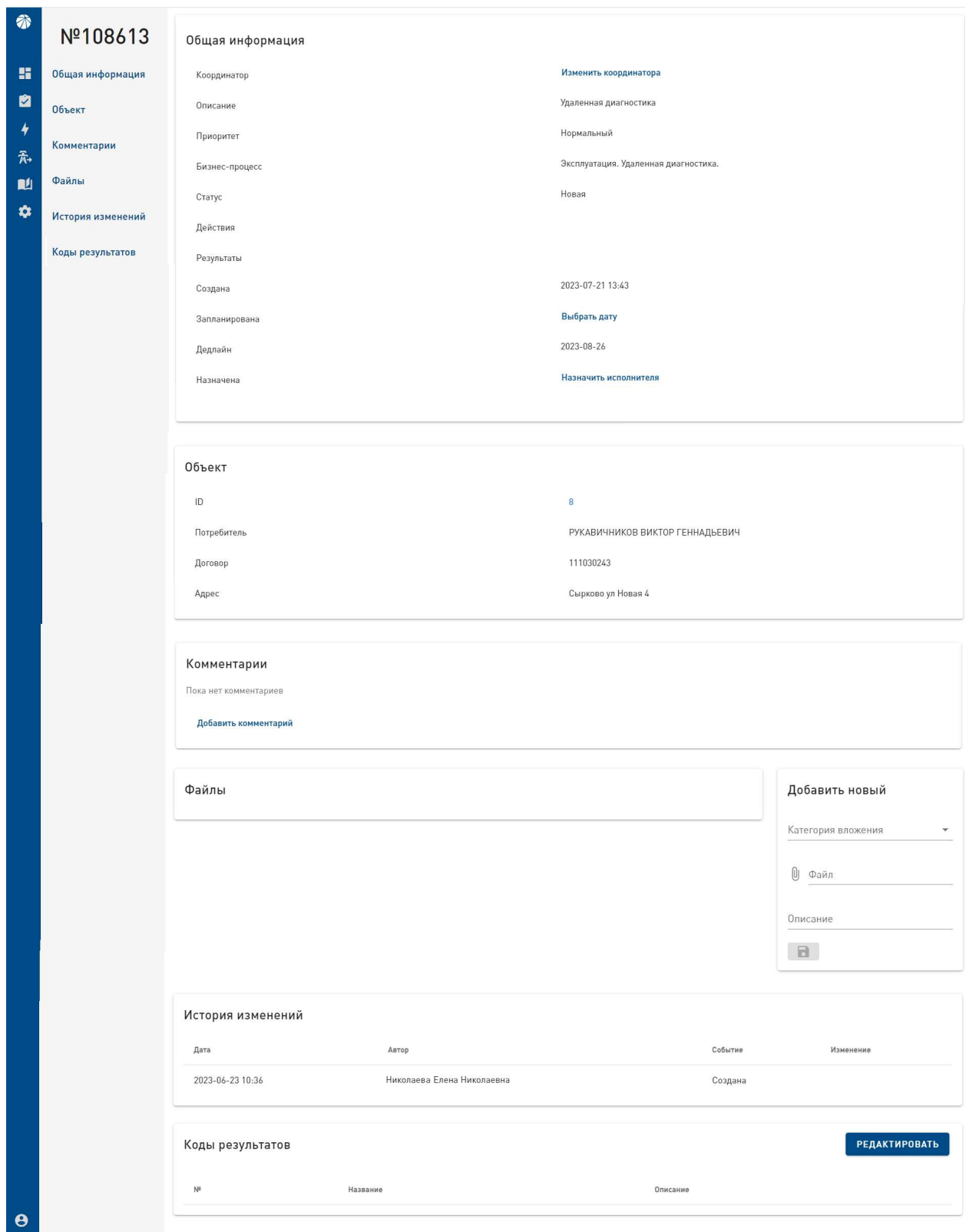

Рис. 12. Страница просмотра задачи.

На странице просмотра задачи можно выполнить следующие действия:

## Назначить / Изменить "Координатора" задачи.

Назначить или изменить Координатора задачи может пользователь, имеющий право быть Координатором этой задачи, или пользователь, наделенный разрешением на администрирование задач.

Координатором задачи может быть только Пользователь, который входит в группу координаторов данного бизнес-процесса. Группа координаторов бизнес-процесса определяется в настройках БП (см. раздел «8.3.5.10. Бизнес-процессы» настоящего Руководства).

Администратор задач и Координатор задачи могут назначить или изменить Координатора в задачах, которые находятся в статусах «Новая», «В работе», «На приемке», «Ожидание».

Для того, чтобы назначить или изменить "Координатора" задачи, необходимо нажать на ссылку "Изменить координатора" на странице задачи.

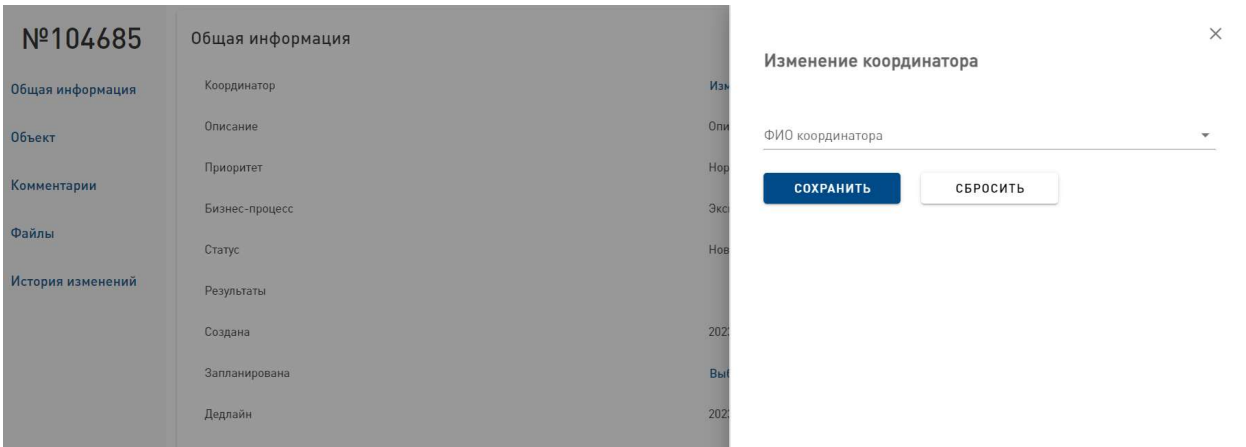

Рис. 13. Форма "Изменение координатора".

Откроется форма "Изменение координатора". Необходимо внести имя координатора, полностью или частично, выбрать нужного пользователя в списке, затем нажать на кнопку "Сохранить". В результате форма закроется, информация о координаторе обновится.

Кнопка "Сбросить" очищает форму от введенной информации. Нажатие на крестик в правом верхнем углу формы закрывает ее без сохранения редактирования.

Если пользователь не входит в группу координаторов данного бизнес-процесса, то назначение или изменение координатора завершится ошибкой.

## Изменить статус задачи.

Для того, чтобы изменить статус задачи, необходимо нажать на одну из кнопок действий, расположенных в разделе «Общая информация» на странице просмотра задачи.

Кнопки действий отображаются в зависимости от текущего статуса задачи (см. столбец «Исходный статус» в таблице 3) и от статуса пользователя (см. столбец «Кто может выполнять действие» в таблице 3).

Исполнитель задачи может видеть только кнопку "Завершить" и только в задачах в статусе "В работе". После нажатия на кнопку «Завершить» задача переходит в статус «На приемке» или «Выполнена» (в какой именно из двух статусов определяется в настройках БП).

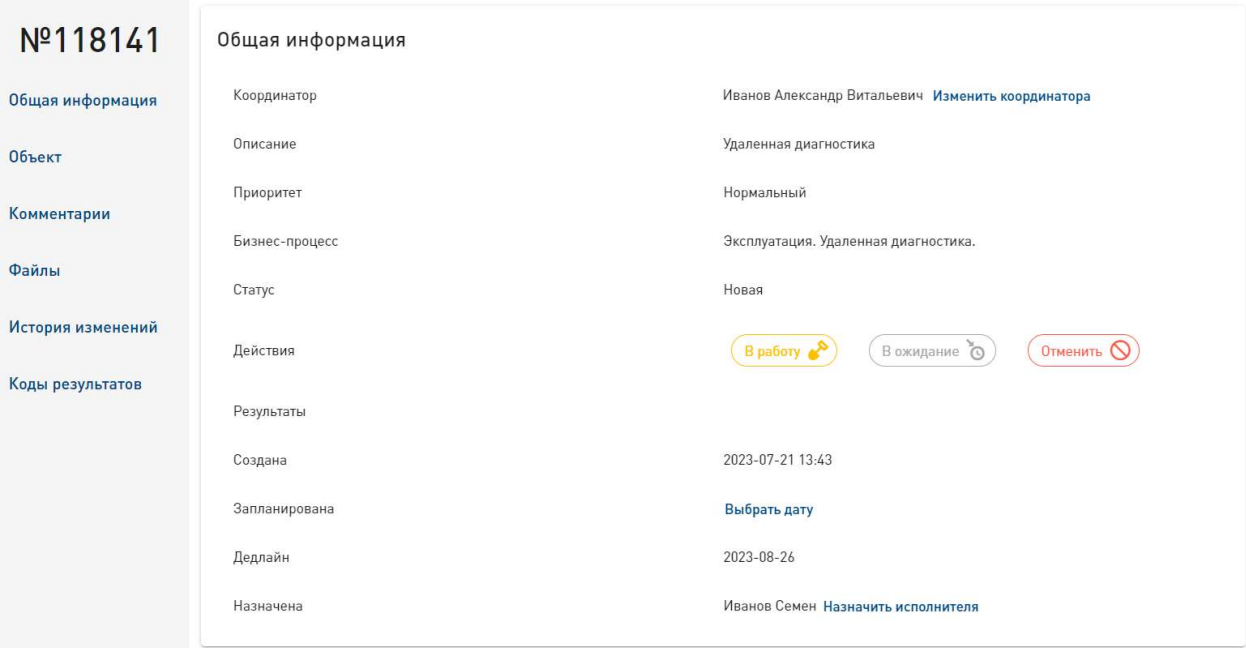

Рис. 14. Кнопки действий на странице просмотра задачи Координатором задачи.

Все остальные кнопки действий отображаются на странице Координатора, в зависимости от того, на каком этапе выполнения находится задача.

| N <sub>2</sub> | Исходный<br>статус  | Кнопка<br>действия | Целевой<br>статус                       | Кто может<br><b>ВЫПОЛНЯТЬ</b><br>действие | Необходимые<br>действия                                |
|----------------|---------------------|--------------------|-----------------------------------------|-------------------------------------------|--------------------------------------------------------|
| 1              | Новая               | В работу           | В работе                                | Координатор                               | Требуется назначить<br>Исполнителя и Плановую<br>дату. |
|                |                     | В ожидание         | Ожидание / Пауза                        | Координатор                               | Требуется указать<br>причину в комментарии.            |
|                |                     | Отменить           | Отменена                                | Координатор                               | Требуется указать<br>причину в комментарии.            |
| $\overline{2}$ | В работе            | Завершить          | На приемке (зависит<br>от настройки БП) | Исполнитель                               | Требуется выбрать код<br>результата.                   |
|                |                     | Завершить          | Выполнена (зависит<br>от настройки БП)  | Исполнитель                               | Требуется выбрать код<br>результата.                   |
|                |                     | В ожидание         | Ожидание / Пауза                        | Координатор                               | Требуется указать<br>причину в комментарии.            |
|                |                     | Отменить           | Отменена                                | Координатор                               | Требуется указать<br>причину в комментарии.            |
| 3              | На приемке          | В работу           | В работе                                | Координатор                               | Требуется указать<br>причину в комментарии.            |
|                |                     | Завершить          | Выполнена                               | Координатор                               |                                                        |
| $\overline{4}$ | Ожидание /<br>Пауза | В работу           | В работе                                | Координатор                               |                                                        |
|                |                     | Отменить           | Отменена                                | Координатор                               | Требуется указать<br>причину в комментарии.            |

Таблица 3. Переходы статусов задачи.

Нажатием на кнопку действия открывается форма "Изменение статуса". Необходимо в поле «Комментарий» ввести комментарий, если это требуется (см. колонку «Необходимые действия» таблицы 3 «Переходы статусов задачи»). Перевод задачи в статусы «Ожидание/Пауза», «Отменить» и «Вернуть в работу» требует обязательного наличия комментария. Затем необходимо нажать на кнопку "Сохранить", в результате чего форма закроется, статус задачи обновится.

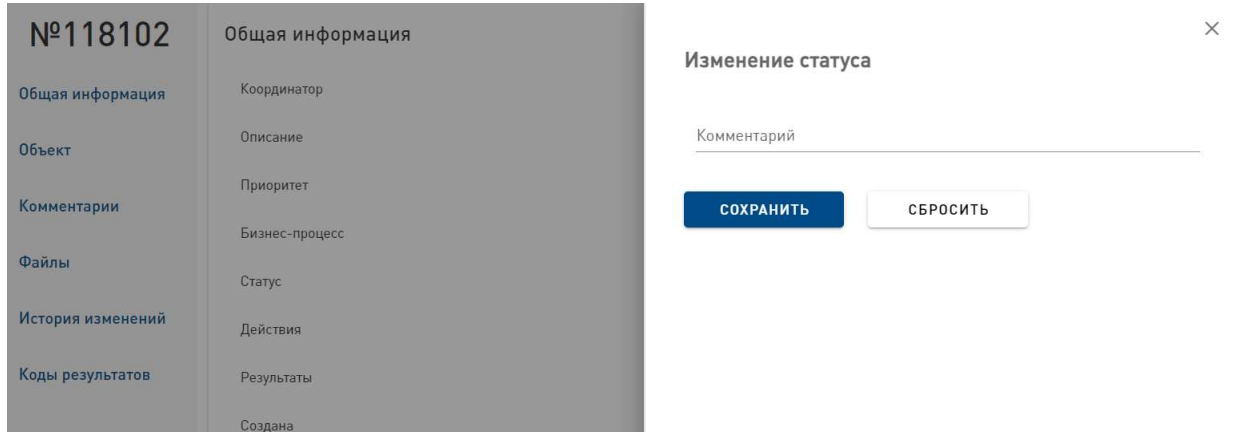

Рис. 15. Форма «Изменение статуса».

Кнопка "Сбросить" очищает форму от введенной информации. Нажатие на крестик в правом верхнем углу формы закрывает ее без изменения статуса задачи.

### Установить / Изменить плановую дату выполнения задачи.

Установить или изменить плановую дату выполнения задачи может Координатор, в задачах в статусах «Новая», «В работе», «Ожидание».

Для того, чтобы установить или изменить плановую дату выполнения задачи, необходимо нажать на ссылку "Выбрать дату".

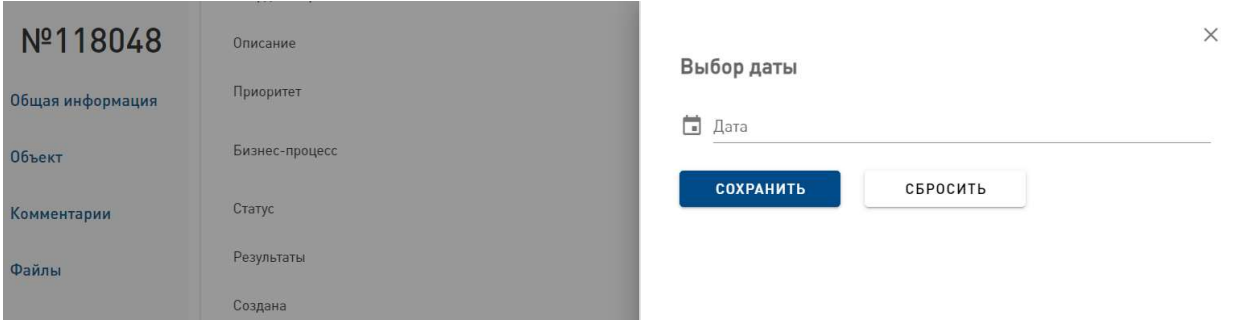

Рис. 16. Форма "Выбор даты".

Откроется форма "Выбор даты". Необходимо нажать на поле "Дата", в открывшемся календаре выбрать дату и нажать на кнопку "Сохранить". В результате форма закроется, информация о дате обновится.

Кнопка "Сбросить" очищает форму от введенной информации. Нажатие на крестик в правом верхнем углу формы закрывает ее без сохранения результатов редактирования.

## Назначить / Изменить "Исполнителя" задачи.

Координатор задачи может назначить или изменить Исполнителя задачи в задачах, находящихся в статусах «Новая», «В работе», «Ожидание».

Для того, чтобы назначить или изменить "Исполнителя", необходимо нажать на ссылку "Назначить исполнителя".

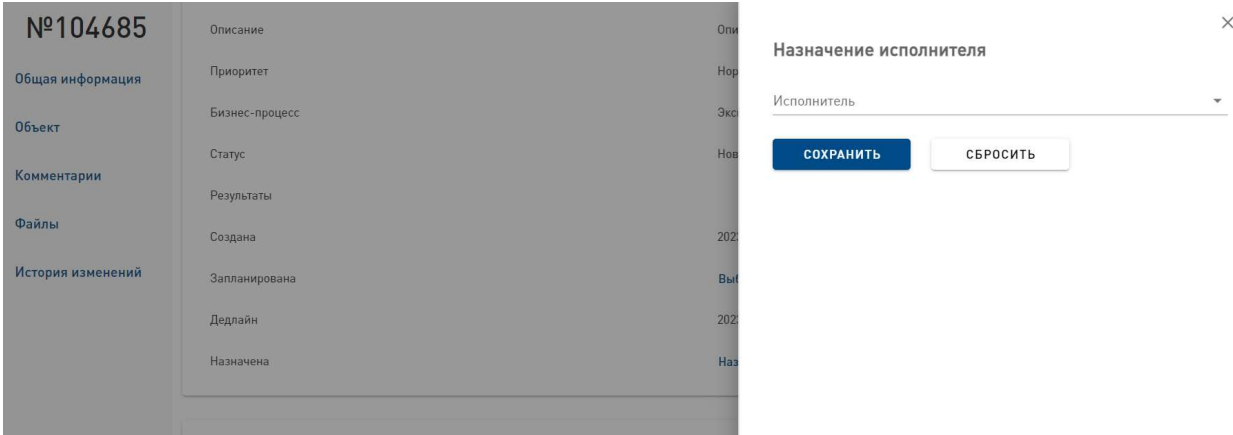

Рис. 17. Форма "Назначение исполнителя".

Откроется форма "Назначение исполнителя". Необходимо внести имя исполнителя, полностью или частично, выбрать нужного пользователя в выпадающем списке, затем нажать на кнопку "Сохранить". В результате форма закроется, информация об исполнителе обновится.

Кнопка "Сбросить" очищает форму от введенной информации. Нажатие на крестик в правом верхнем углу формы закрывает ее без сохранения результатов редактирования.

#### Открыть страницу точки, к которой относится задача.

Для того, чтобы открыть страницу точки, необходимо в блоке «Объект» на странице задачи нажать на ссылку номера точки в поле «ID".

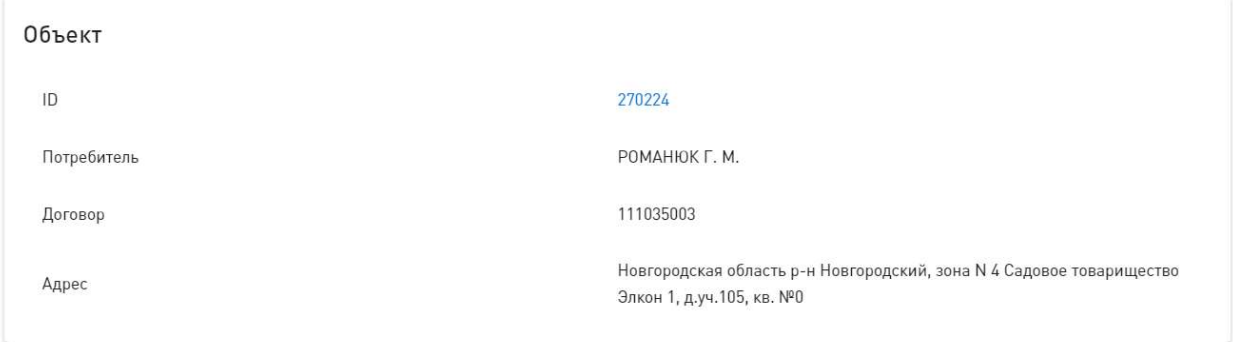

Рис. 18. Блок «Объект», в котором отображается ссылка на страницу ТУ.

В новой вкладке откроется страница просмотра точки, к которой относится задача.

### Добавить комментарий.

Для того, чтобы добавить комментарий к задаче, необходимо в разделе «Комментарии» нажать на ссылку "Добавить комментарий".

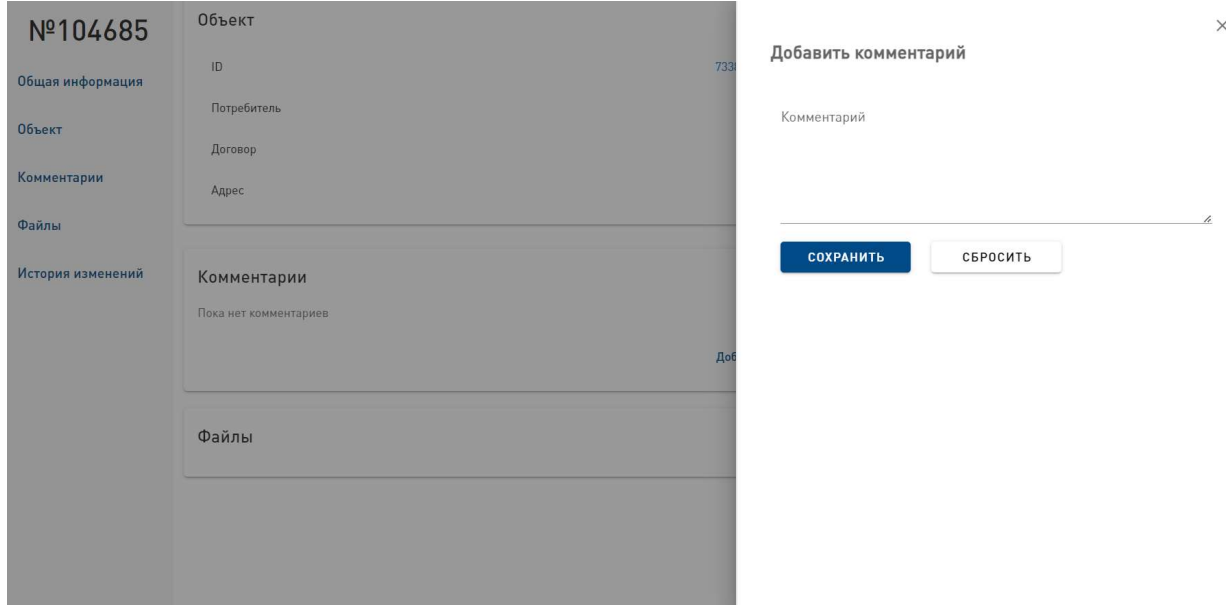

Рис. 19. Форма "Добавить комментарий".

Откроется форма "Добавить комментарий". Необходимо внести информацию в поле «Комментарий», затем нажать на кнопку "Сохранить". В результате форма закроется, комментарий отобразится на странице задачи.

Кнопка "Сбросить" очищает форму от введенной информации. Нажатие на крестик в правом верхнем углу формы закрывает ее без сохранения результатов редактирования.

### Добавить файл к задаче.

Для того, чтобы добавить в карточку задачи электронное вложение, необходимо в разделе "Файлы" на странице задачи в форме "Добавить новый файл" выполнить следующие действия:

- выбрать из выпадающего списка Категорию вложения,
- нажать на значок скрепки,
- в открывшемся окне выбрать файл и нажать кнопку "Открыть",
- в поле "Описание" ввести описание файла,
- нажать на кнопку "Сохранить".

При успешной загрyзке файла появится оповещение системы: "Файл успешно загружен".

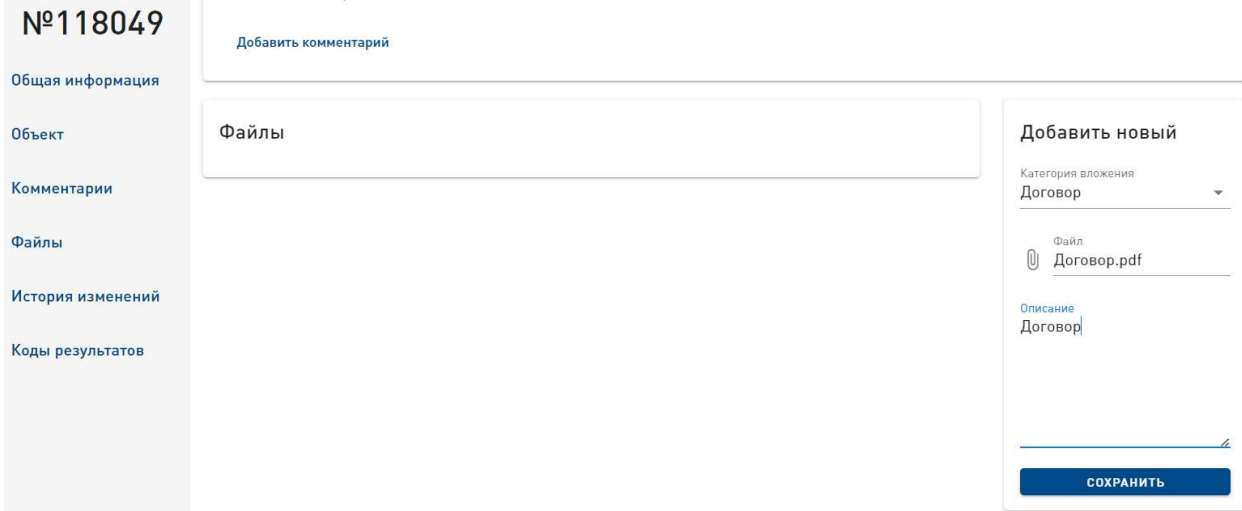

Рис. 20. Форма «Добавить файл к задаче".

Для того, чтобы открыть загруженный в задачу документ, необходимо нажать на значок документа

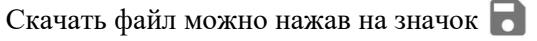

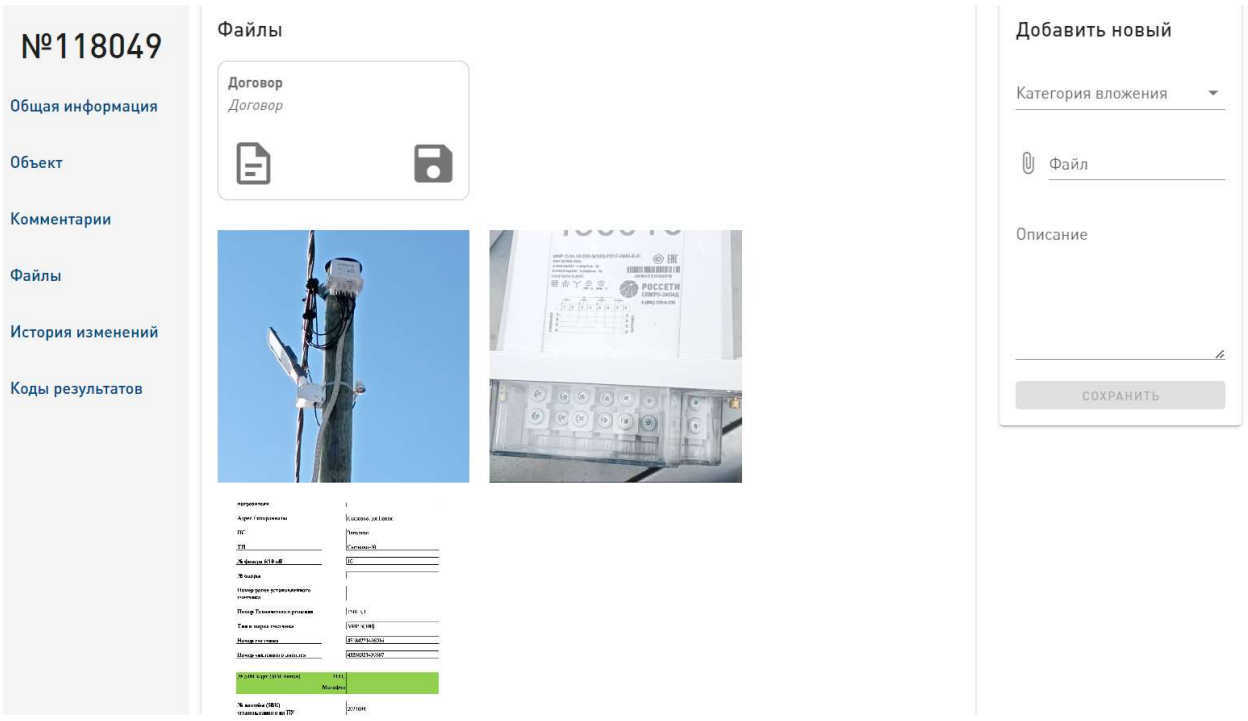

Рис. 21. Блок «Файлы».

Нажатием на фотографию открывается просмотр загруженных фото в виде карусели. Для того, чтобы скачать фотографию, необходимо нажать на значок

#### 8.3.1.5. Редактирование информации на странице точки.

Редактирование информации в точке возможно вследствие выполнения задачи, созданной для этой точки. Возможность редактирования и блоки, разрешенные для редактирования, определяются в справочнике «Бизнес-процессы» (См. раздел «8.3.5.10. Бизнес-процессы» настоящего Руководства).

В задачах, которые относятся к таким бизнес-процессам, пользователь, являющийся Исполнителем задачи, может редактировать информацию в блоках:

- Типовое решение;
- Точка связи;
- Что и как смонтировано;
- Лицевой счет;
- Объект энергоснабжения.

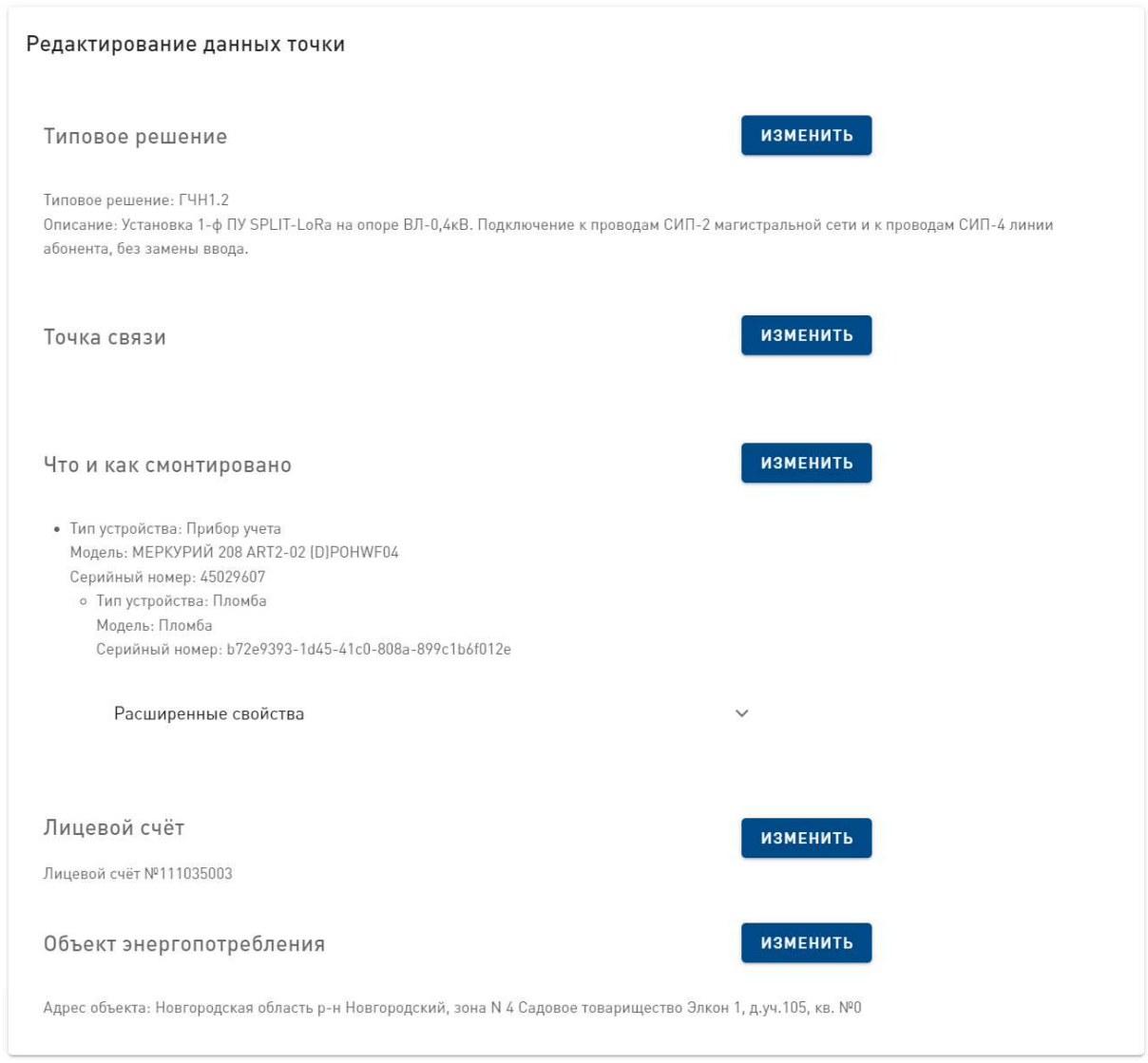

Рис. 22. Редактирование данных точки

### Редактирование блока «Типовое решение».

Для того, чтобы изменить информацию в блоке «Типовое решение», необходимо нажать на кнопку «Изменить» на странице задачи.

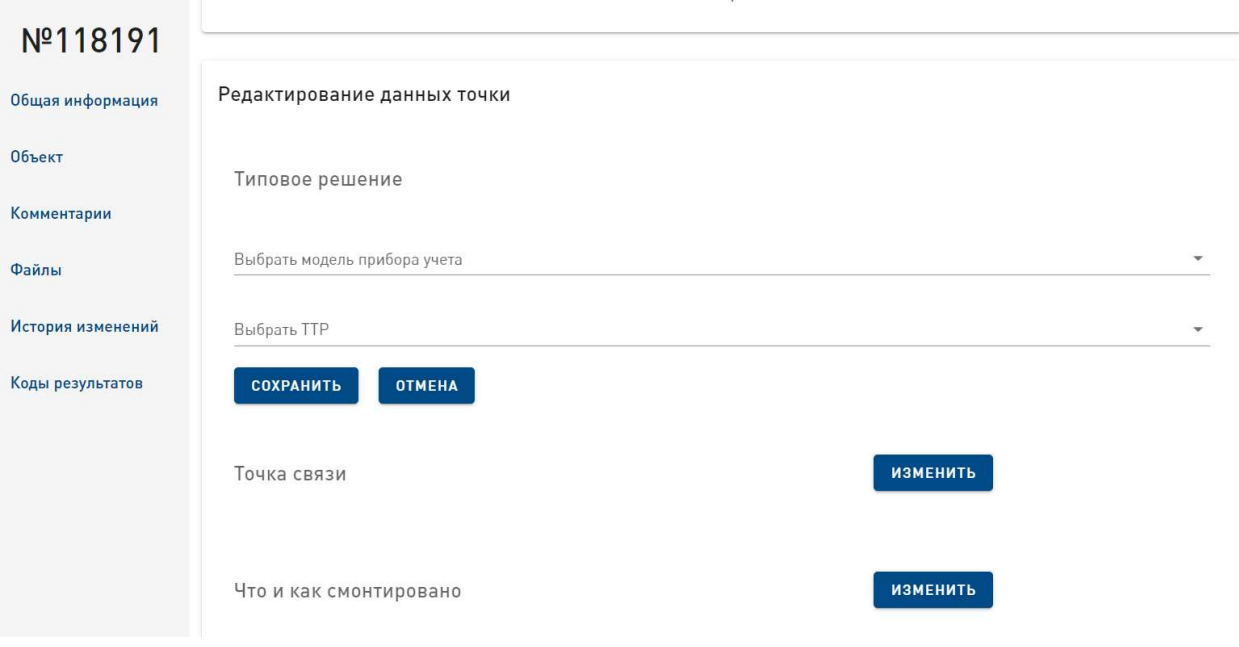

Рис. 23. Форма редактирования типового решения.

В открывшейся форме необходимо ввести модель прибора учета в поле «Выбрать модель прибора учета», полностью или частично, в поле «Выбрать ТТР» выбрать в выпадающем списке необходимое типовое решение, затем нажать на кнопку «Сохранить». В результате форма закроется, информация о типовом решении отобразится на странице задачи и на странице точки, к которой относится задача.

Кнопка «Отменить» закрывает форму без сохранения результата редактирования.

#### Редактирование блока «Точка связи».

Для того, чтобы изменить информацию в блоке «Точка связи», необходимо нажать на кнопку «Изменить».

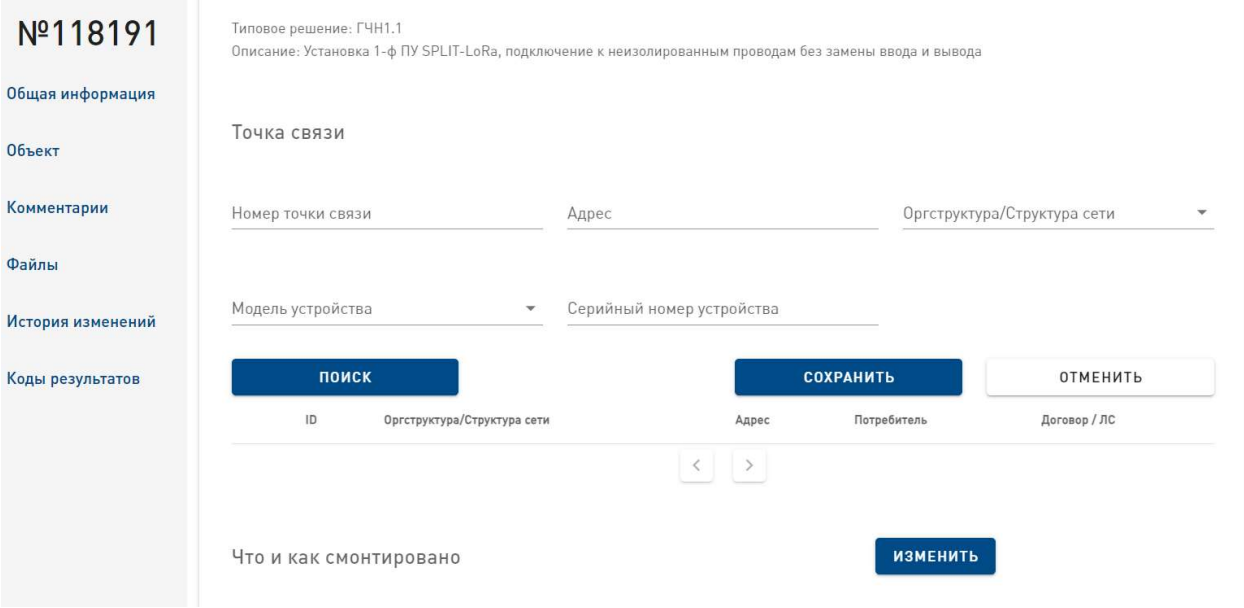

Рис. 24. Форма редактирования точки связи.

В результате откроется форма поиска, в которую необходимо ввести данные о точке связи, полностью или частично, затем в списке точек связи выбрать необходимую точку связи и нажать на кнопку «Сохранить». В результате форма закроется, информация о точке связи отобразится на странице задачи и на странице точки.

Кнопка «Отменить» закрывает форму без сохранения результата редактирования.

#### Редактирование блока «Что и как смонтировано».

Для того, чтобы изменить информацию в блоке «Что и как смонтировано», необходимо нажать на кнопку «Изменить».

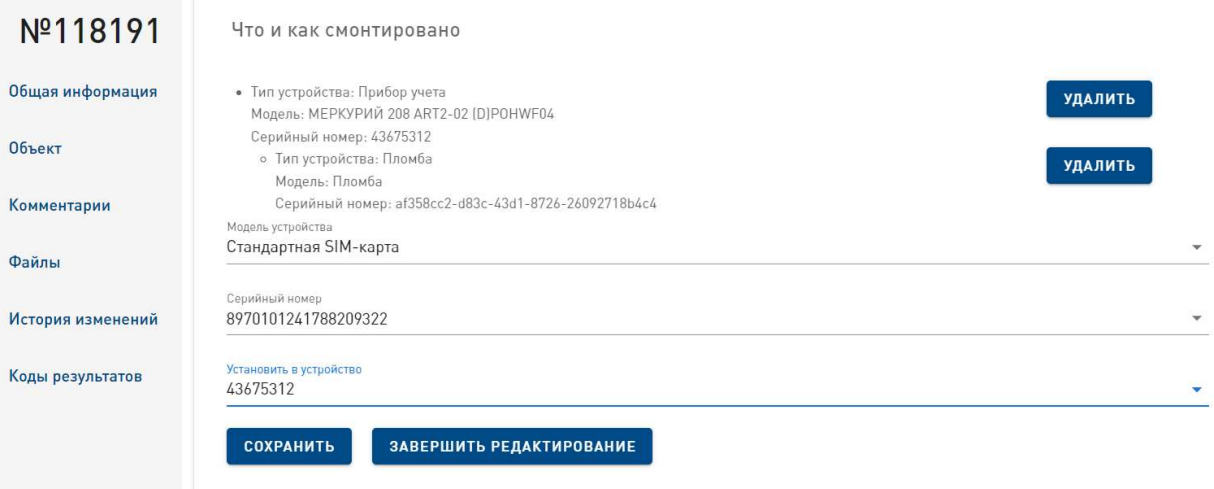

Рис. 25. Форма редактирования устройства в точке.

Для того, чтобы внести информацию об установленных устройствах, необходимо в открывшейся форме

- в поле «Модель устройства» выбрать модель устройства,
- в поле «Серийный номер» ввести серийный номер устройства, полностью или частично, если это устройство является словарным и имеет серийный номер,
- в поле «Установить в устройство» выбрать устройство, в которое оно должно быть установлено,
- нажать на кнопку «Сохранить».

В результате информация об установленном устройстве отобразится на странице задачи и на странице точки.

Для удаление устройства требуется нажать на кнопку «Удалить».

Для завершения редактирования необходимо нажать на кнопку «Завершить редактирование», после чего форма редактирования закроется.

#### Редактирование блока «Лицевой счет».

Для редактирования лицевого счета необходимо нажать на кнопку «Изменить» в блоке «Лицевой счета» на странице задачи.

В открывшейся форме необходимо ввести номер лицевого счета, полностью или частично, затем выбрать в выпадающем списке необходимый лицевой счет и нажать на кнопку «Сохранить». В результате форма редактирования закроется, информация о лицевом счете отобразится на странице задачи и на странице точки.

Кнопка "Сбросить" очищает форму от введенной информации. Кнопка «Отмена» закрывает форму без сохранения результата редактирования.

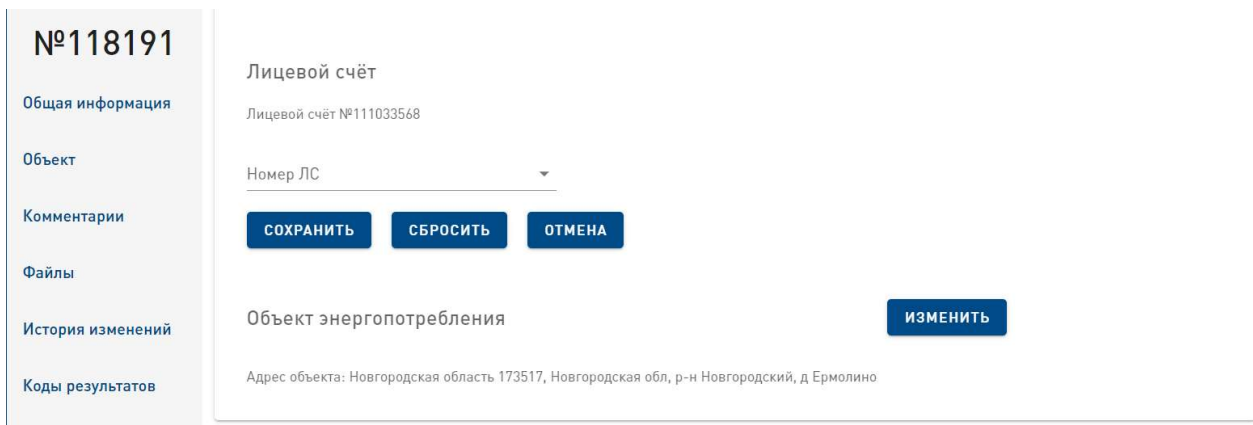

Рис. 26. Форма редактирования лицевого счета.

#### Редактирование блока «Объект энергопотребления».

Для редактирования блока «Объект энергопотребления» необходимо нажать на кнопку «Изменить» на странице задачи.

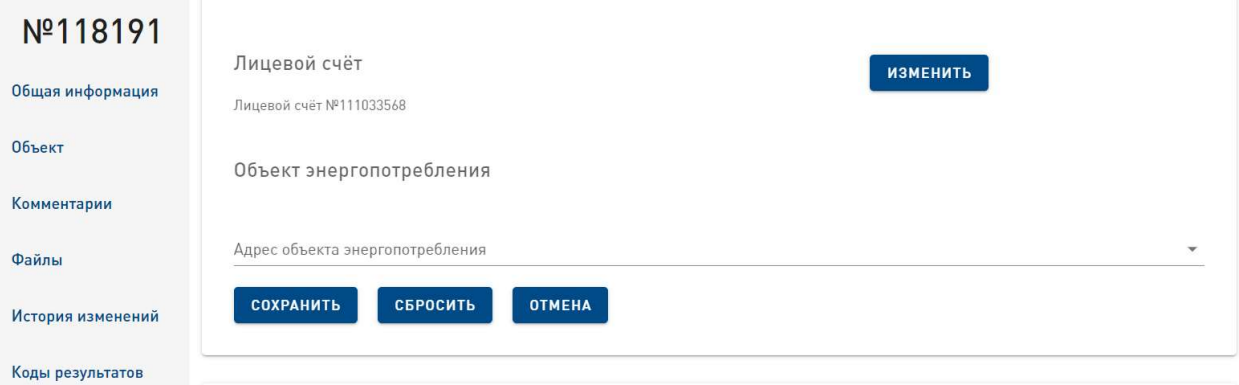

Рис. 27. Форма редактирования объекта энергопотребления.

В открывшейся форме необходимо ввести адрес объекта, полностью или частично, затем выбрать в выпадающем списке необходимый объект и нажать на кнопку «Сохранить». В результате форма редактирования закроется, информация об объекте отобразится на странице задачи и на странице точки.

Кнопка "Сбросить" очищает форму от введенной информации. Кнопка «Отмена» закрывает форму без сохранения результата редактирования.

#### 8.3.1.6. Права на действия в задачах.

 К пользователям, которые имеют разрешение на выполнение определенных действий в рамках задачи, относятся.

- Администратор задач,
- Координатор,
- Исполнитель,
- Приемщик,
- Наблюдатель.

## Администратор задач.

Администратор задач — это пользователь, который имеет разрешение на управление задачами. Права администратора на действия в задачах перечислены в таблице 4.

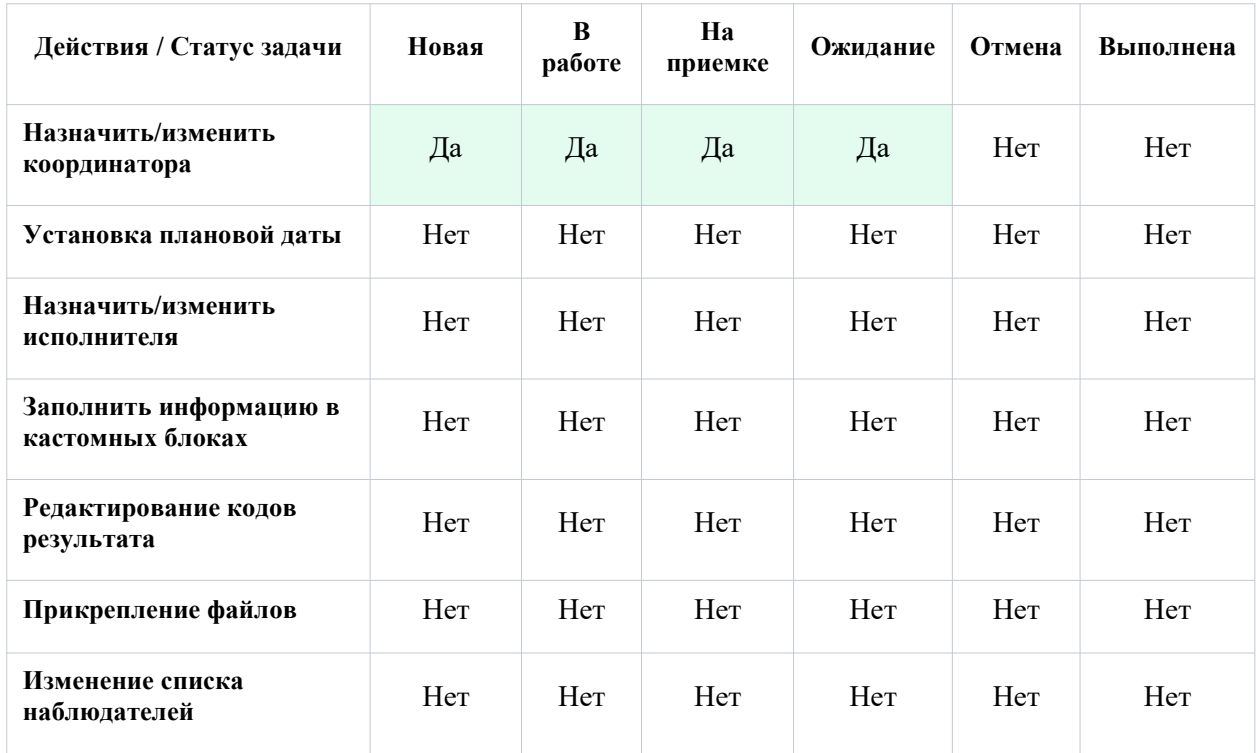

Таблица 4. Права администратора задач на действия в задачах.

## Координатор задачи.

Координатор задачи — это пользователь, который назначает исполнителя задачи и координирует выполнение работ этим сотрудником. Права координатора на действия в задачах перечислены в таблице 5.

Таблица 5. Права координатора на действия в задачах.

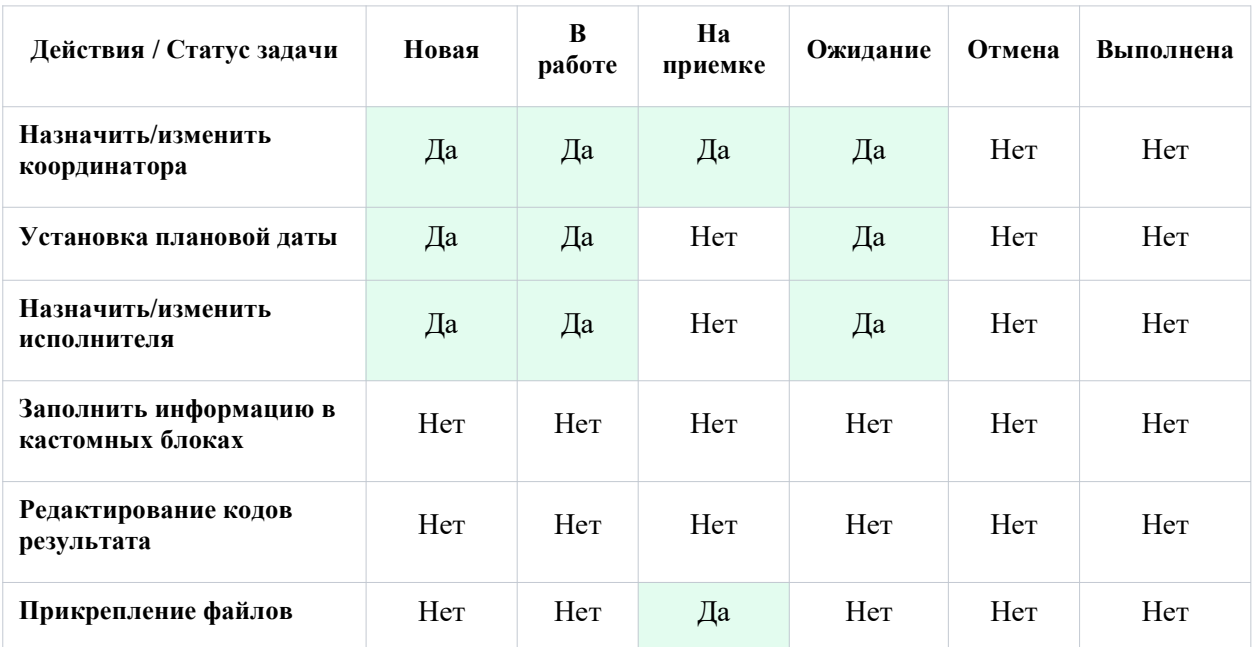

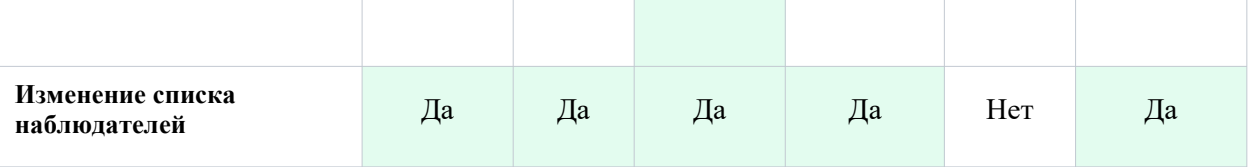

#### • Исполнитель задачи.

Исполнитель задачи — это пользователь, который назначен на выполнение задачи. Права исполнителя на действия в задачах перечислены в таблице 6.

Таблица 6. Права исполнителя на действия в задачах.

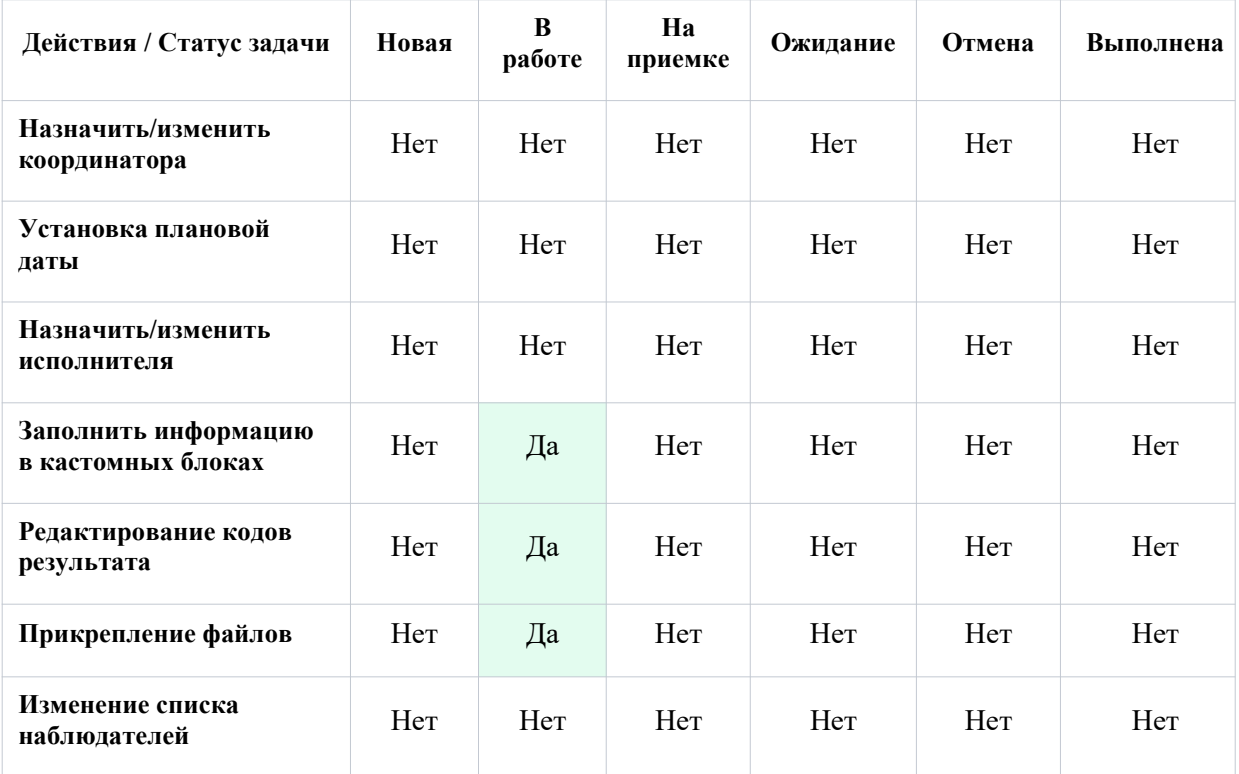

### Приемщик задачи

Приемщик задачи — это пользователь, назначенный на приемку работ, выполненных исполнителем задачи. Права приемщика на действия в задачах перечислены в таблице 7.

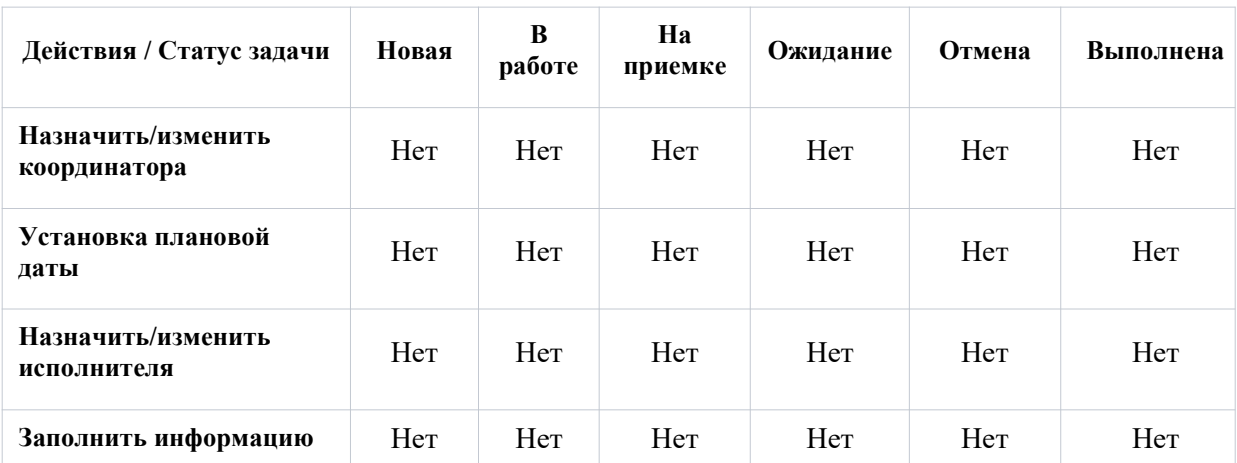

Таблица 7. Права приемщика на действия в задачах.

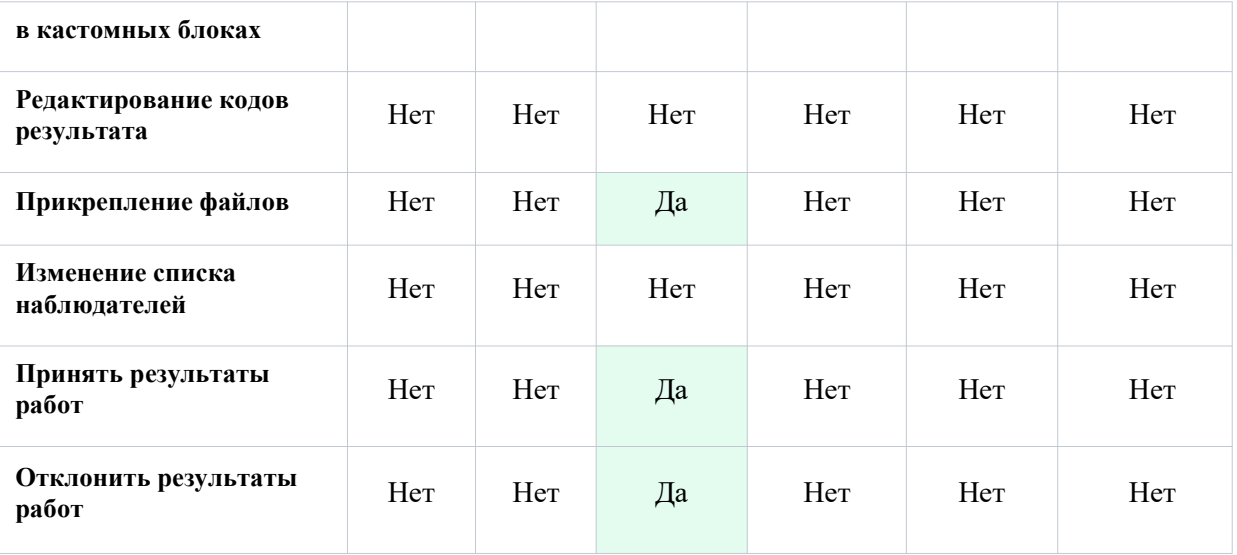

### • Наблюдатель задачи

Наблюдатель задачи — это пользователь, у которого есть право только на просмотр задачи. Совершать какие-либо действия в задаче наблюдатель не может. Наблюдателем может быть любой пользователь системы.

## 8.3.2 Задачи

Раздел системы "Задачи" содержит список открытых задач системы. В этом разделе Пользователь имеет возможность просматривать задачи, ограниченные назначенной ему областью видимости.

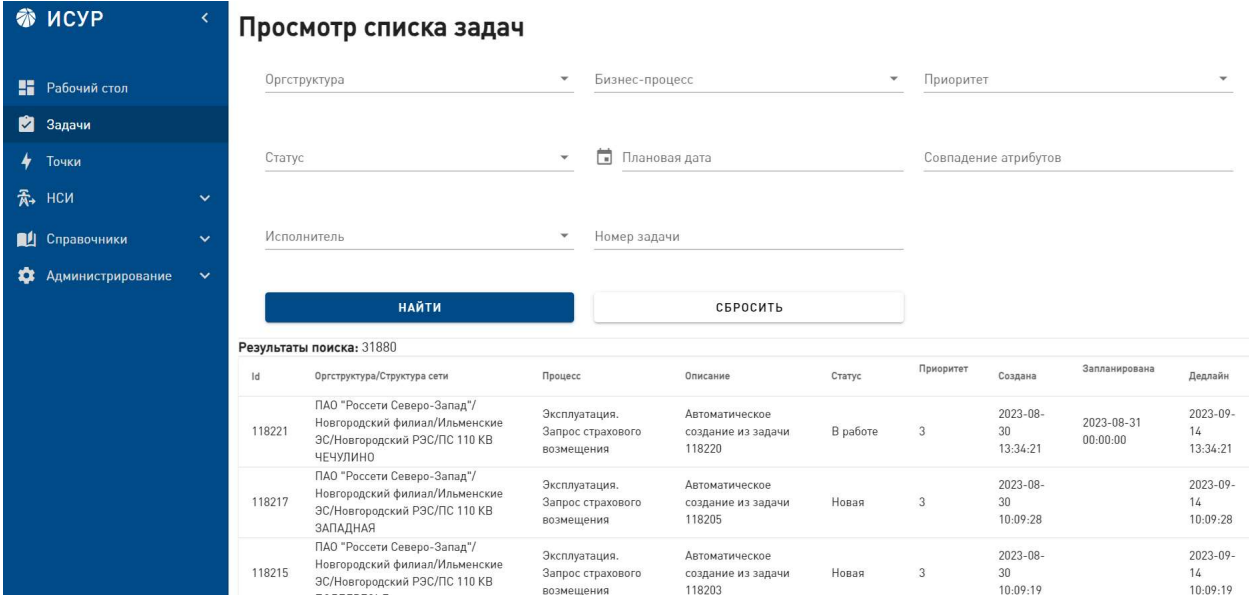

Рис. 28. Раздел «Задачи».

Для того, чтобы найти определенную задачу, необходимо воспользоваться функцией поиска, описанной в пункте 8.2.

Страница просмотра задачи открывается кликом по строке задачи в списке результатов поиска.

## 8.3.3 Точки

Раздел системы "Точки" содержит информацию о точках учета.

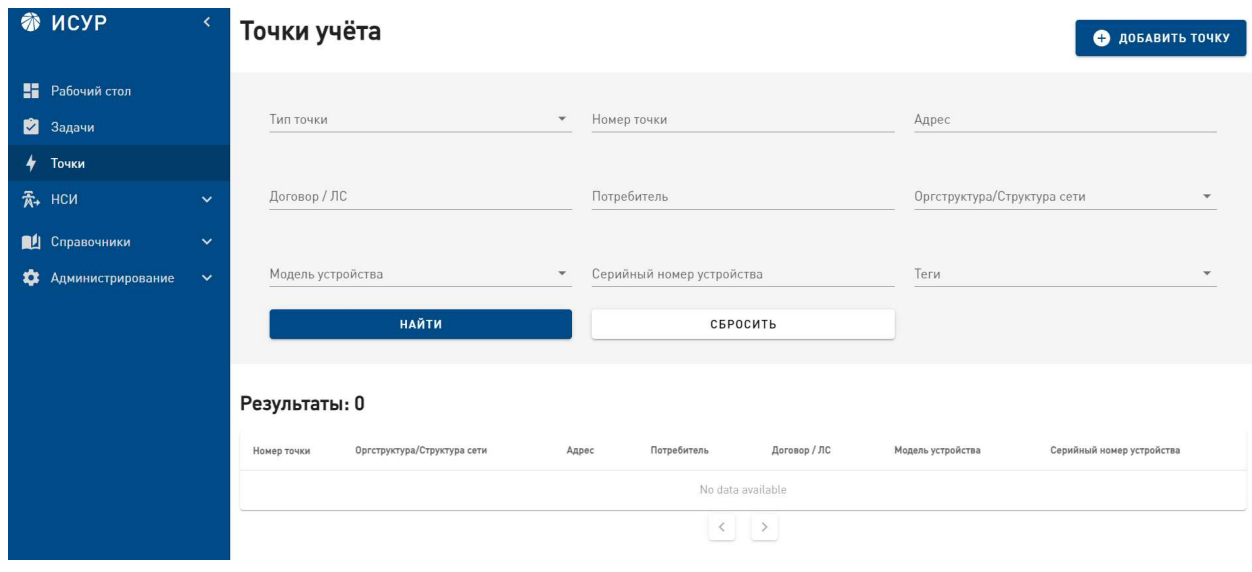

Рис. 29. Раздел «Точки»

Для того, чтобы найти точку учета, необходимо воспользоваться функцией поиска, описанной в пункте 8.2. Страница просмотра точки открывается кликом по строке точки в списке результатов поиска.

### 8.3.3.1. Страница просмотра точки.

Страница просмотра точки состоит из блоков:

- Общая информация,
- Типовое решение,
- Файлы,
- Объект энергопотребления,
- Задачи,
- Потребитель и ЛС,
- Мониторинг.

В левой части страницы находятся якоря, нажав на которые можно перейти в соответствующий блок страницы.

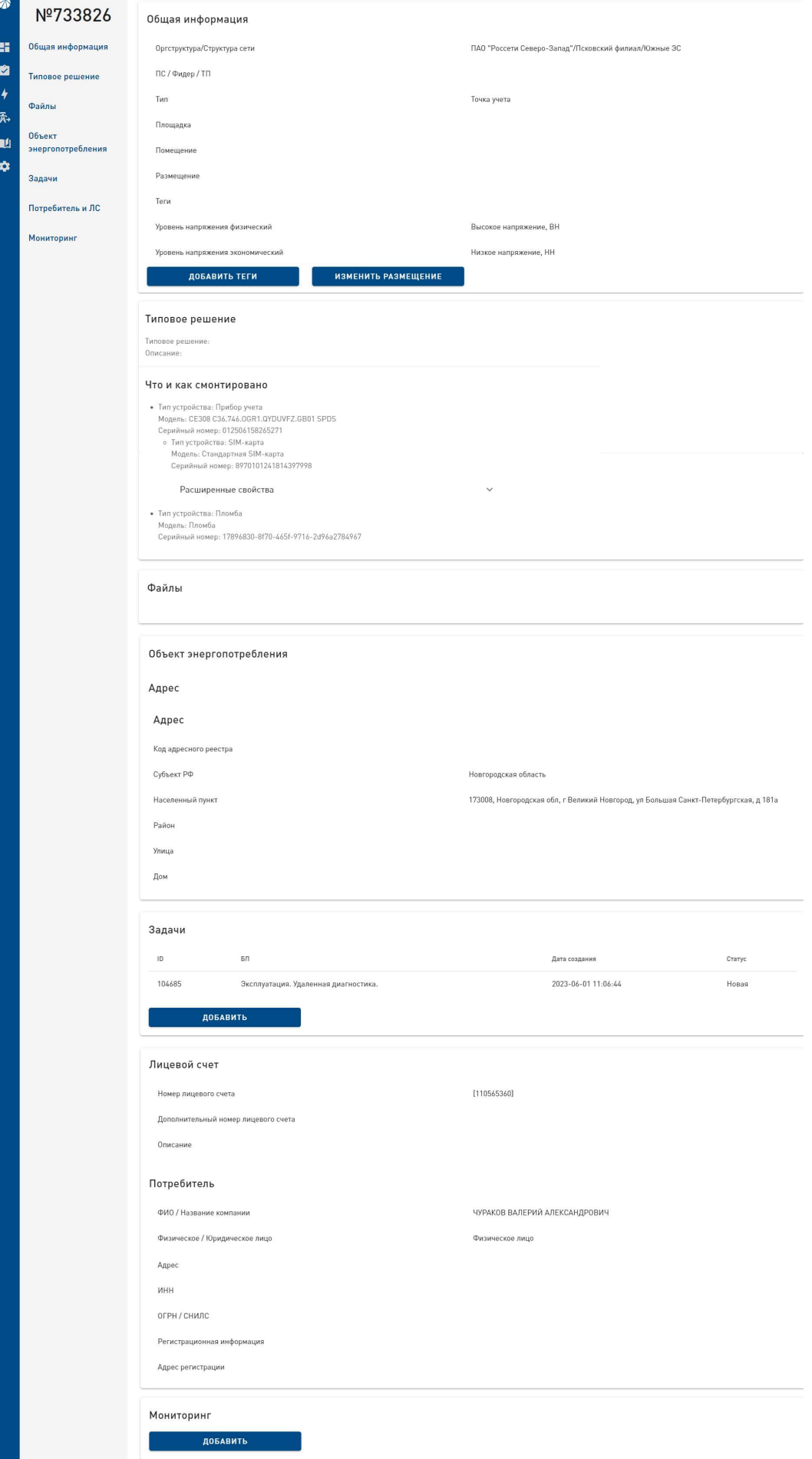

Рис. 30. Страница просмотра точки с якорями.

#### 8.3.3.2. Добавить теги.

Для того, чтобы добавить теги, необходимо нажать на кнопку «Добавить теги» в блоке «Общая информация».

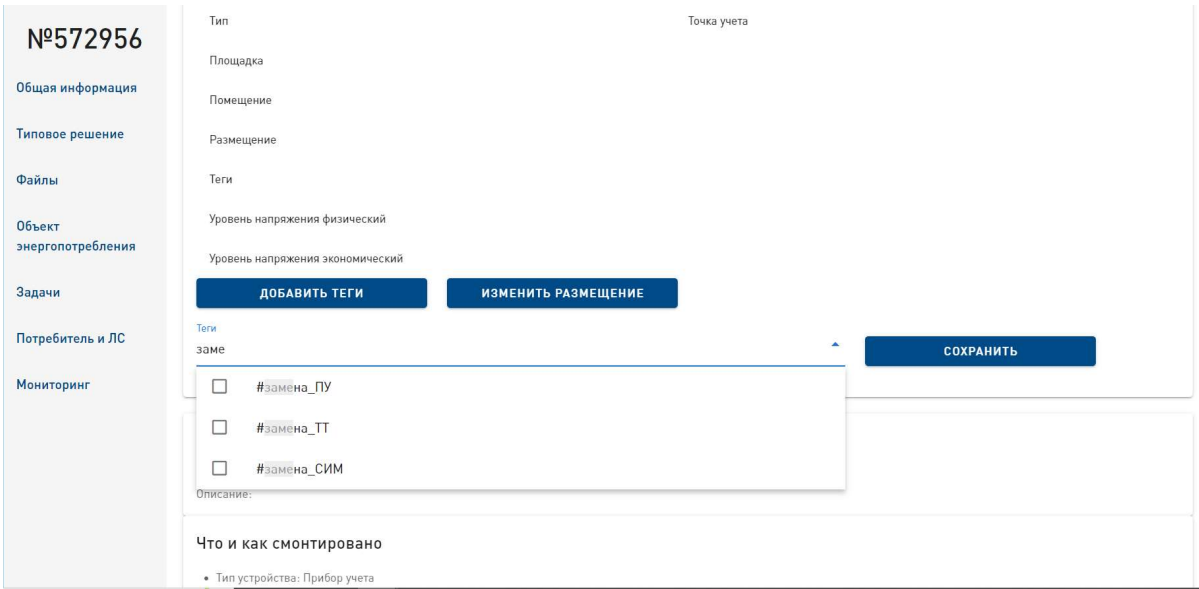

Рис. 31. Форма добавления тега.

В открывшейся форме в поле «Теги» необходимо ввести наименование тега, полностью или частично, затем в выпадающем списке выбрать нужный тег и нажать на кнопку «Сохранить».

Форма добавления тега закроется, выбранный тег появится в блоке «Теги» на странице просмотра точки.

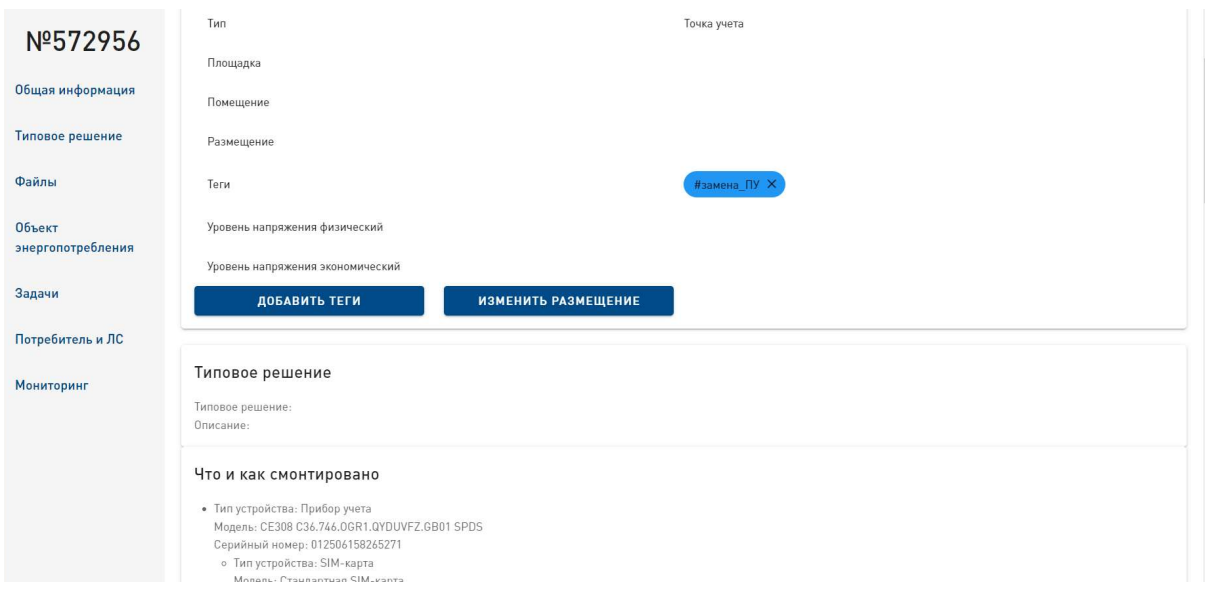

Рис. 32. Теги на странице точки.

Для того, чтобы удалить тег, необходимо нажать на крестик тега.

#### 8.3.3.3. Создание задачи.

Пользователь, являющийся "Координатором" задачи, имеет возможность создать новую задачу для той же точки. Для этого необходимо в блоке "Задачи" на странице просмотра точки нажать на кнопку "Добавить".

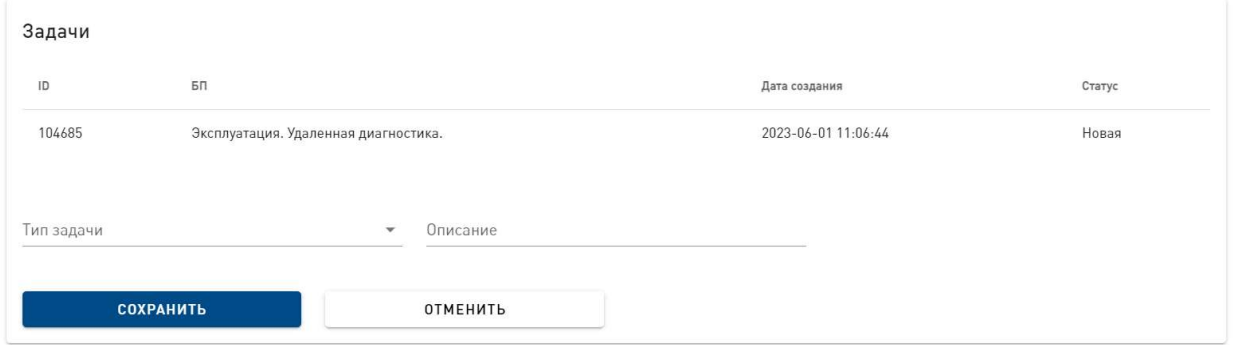

Рис. 33. Форма добавления новой задачи.

В открывшейся форме требуется выбрать тип задачи, указать ее описание и нажать на кнопку "Сохранить", после чего новая задача появится на странице точки. Для отмены создания задачи необходимо нажать на кнопку "Отменить".

Нажатием на строку задачи в списке задач открывается страница просмотра задачи.

#### 8.3.3.4. Добавление новой точки.

Для создания новой точки необходимо нажать на кнопку "Добавить точку" на странице "Точки учета". В результате откроется форма "Добавление новой точки учета".

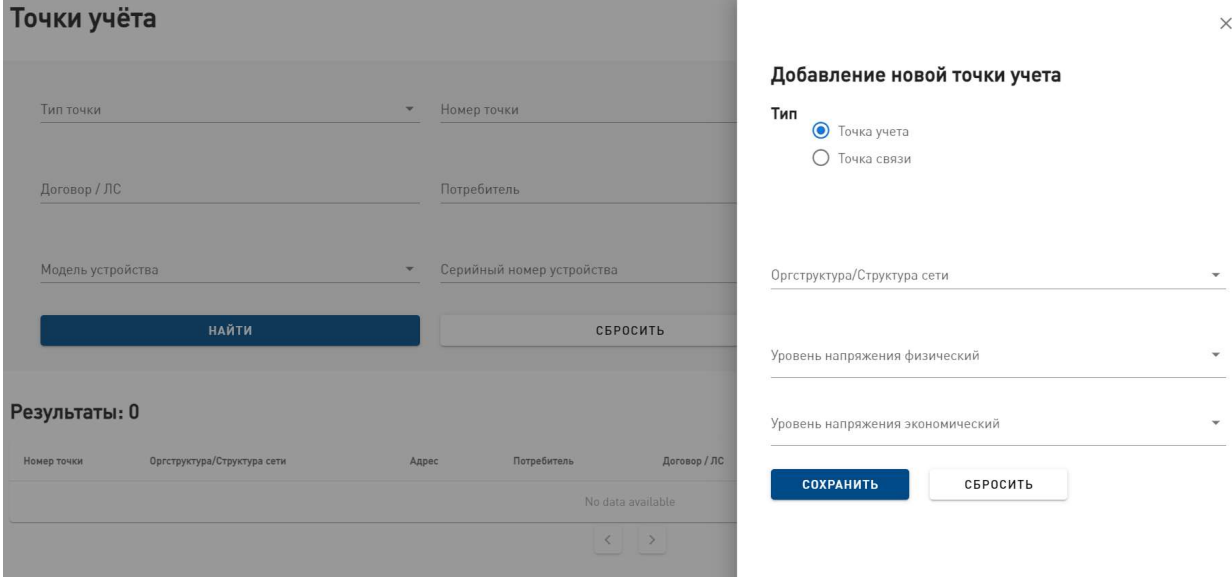

Рис. 34. Форма "Добавление новой точки учета".

Необходимо выбрать тип точки («Точка учета» или «Точка связи»), Оргструктуру/Структуру сети, Уровень напряжения физический, Уровень напряжения экономический и нажать на кнопку "Сохранить". В результате форма закроется, появится оповещение о создании новой точки, откроется страница новой точки.

Для сброса введенных в форму параметров необходимо нажать на кнопку "Сбросить". Крестик в правом верхнем углу закрывает форму без создания новой точки.

## 8.3.4 НСИ

Раздел системы НСИ хранит нормативно-справочную информацию:

- Объекты,
- Лицевые счета,
- Потребители.

Для того, чтобы найти элемент в справочнике, необходимо воспользоваться функцией поиска, описанной в пункте 8.2. Страница просмотра элемента справочника открывается кликом по строке списка результатов поиска.

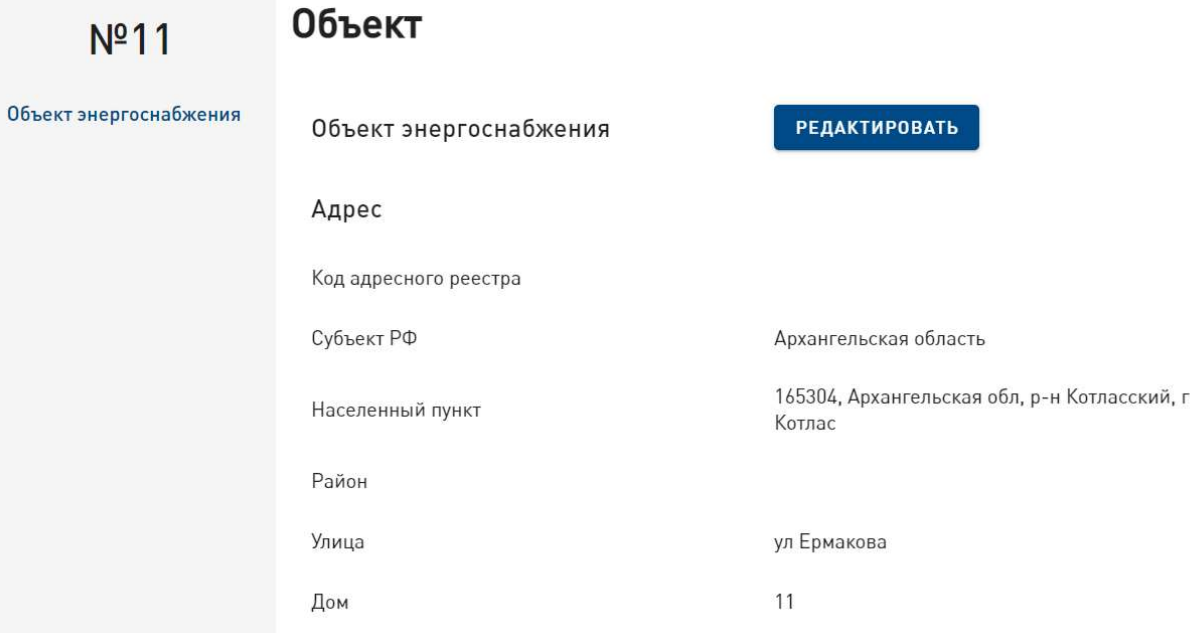

Рис. 35. Страница просмотра элемента справочника "Объект".

Пользователи, наделенные разрешением «Управление НСИ», могут редактировать и вносить новые элементы в НСИ.

**Объект**  $N<sup>0</sup>11$  $\times$ Редактирование объекта энергоснабжения **Объект энергоснабжения** Объект энергоснабжения Код адресного реестра Адрес .<br>Код адресного реестра суоъект но<br>Архангельская область Субъект РФ  $\overline{A}$  $\frac{165}{K}$ **Населенный пункт** населенный пункт<br>165304, Архангельская обл, р-н Котласский, г Котлас Район Viuua  $\overline{v}$ Район  $\overline{11}$ Дом <sup>улица</sup><br>ул Ермакова Дом<br>**11** Долгота Широта СОХРАНИТЬ СБРОСИТЬ

Кнопка "Редактировать" открывает форму редактирования.

Рис. 36. Форма редактирования элемента справочника "Объект".

Нажатием на кнопку "Сохранить" форма редактирования закрывается, появляется оповещение системы об успешном редактировании, после чего страница элемента обновится.

Для сброса введенных в форму параметров необходимо нажать на кнопку "Сбросить". Для закрытия формы редактирования без внесения изменений необходимо нажать на крестик, расположенный в правом верхнем углу формы, в результате этого форма редактирования закроется, страница элемента справочника останется прежней.

Для добавления нового элемента в справочник необходимо нажать на кнопку "Добавить" на странице справочника.

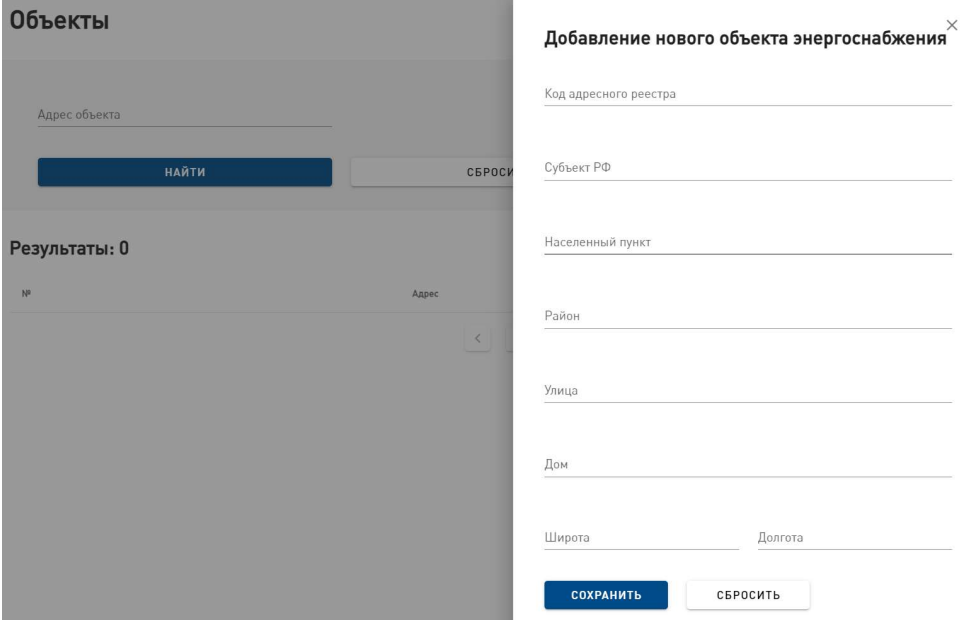

Рис. 37. Форма добавления нового элемента в справочник "Объект".

Откроется форма добавления, в поля которой необходимо ввести информацию о новом элементе и нажать на кнопку "Сохранить". В результате форма закроется, появится оповещение о создании нового элемента, и откроется страница созданного элемента.

Для сброса введенных в форму параметров необходимо нажать на кнопку "Сбросить". Для закрытия формы без создания нового элемента необходимо нажать на крестик, расположенный справа в верхней части формы, в результате форма закроется.

## 8.3.5 Справочники

В системе используются следующие справочники:

- Серверы мониторинга содержит список серверов мониторинга;
- События мониторинга содержит список событий мониторинга;
- Материалы содержит список материалов;
- Модели устройств содержит список моделей устройств;
- Устройства содержит список карточек устройств;
- Типовые решения содержит список типовых решений;
- Производители содержит список производителей;
- Организационная структура содержит иерархическую структуру организации;
- Теги содержит список тегов;
- Бизнес-процессы содержит список бизнес-процессов;
- Автоматизация содержит список правил и реакций автоматизации.

Создание и редактирование элементов в справочниках доступно пользователям с разрешением "Управление справочниками". Остальные пользователи могут только просматривать справочники.

Для просмотра справочника требуется открыть соответствующую страницу справочника в разделе "Справочники" в главном меню системы.

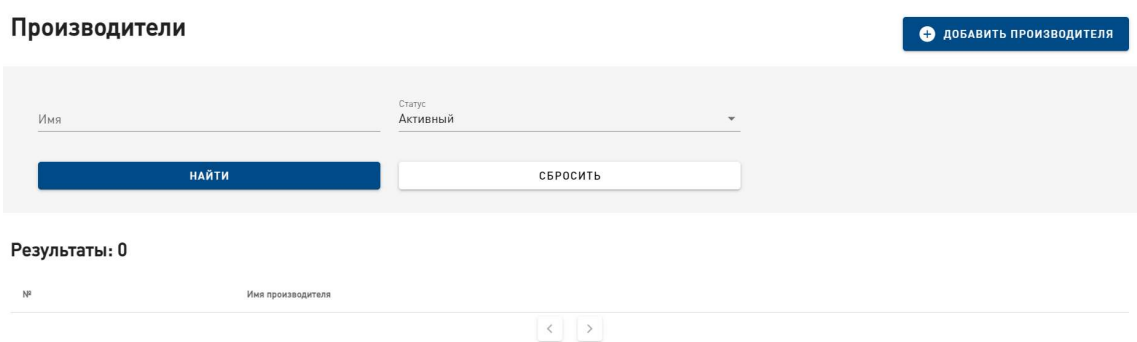

Рис. 38. Страница справочника "Производители"

На странице справочника находится форма поиска. Параметр "Статус" дает возможность выбрать:

- все значения справочника (Статус "Все),
- активные значения справочника (Статус "Активный"),
- заблокированные значения справочника (Статус "Заблокированный").

Для просмотра списка всех справочных значений необходимо в форме поиска выбрать статус "Все" и нажать кнопку "Найти", в результате на экране отобразится список всех справочных значений.

Для быстрого поиска справочного значения в списке следует ввести в форму поиска необходимые параметры, полностью или частично, и нажать кнопку "Найти". Система покажет список справочных значений, отфильтрованный в соответствии с выбранными параметрами. Кнопка "Сбросить" очищает форму поиска.

Для сортировки списка по одному из полей таблицы следует нажать название колонки, по которой будут сортироваться данные. Данные сортируются по возрастанию (в алфавитном порядке). Повторное нажатие на название колонки отсортирует данные в обратном порядке.

Для навигации списков с большим количеством элементов следует использовать кнопки нумерации страниц, расположенные внизу страницы.

#### 8.3.5.1. Серверы мониторинга

Справочник «Серверы мониторинга» содержит список серверов мониторинга.

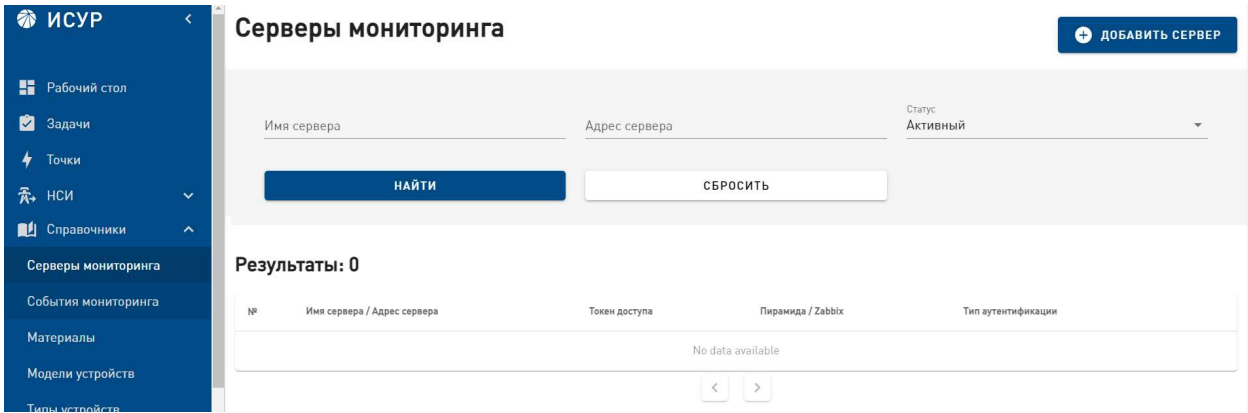

Рис. 39. Справочник «Серверы мониторинга».

Для того, чтобы найти элемент в справочнике, необходимо воспользоваться функцией поиска, описанной в пункте 8.2.

Для редактирования элемента справочника необходимо нажать на строку списка элементов.

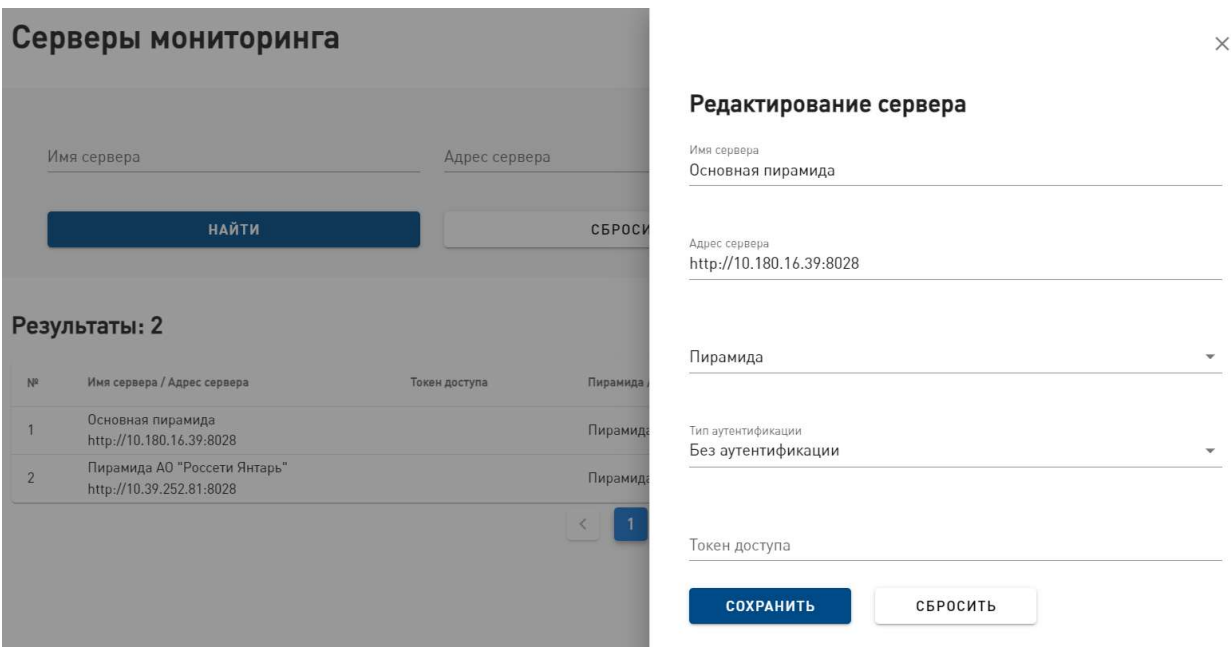

Рис. 40. Форма «Редактирование сервера»

Откроется форма «Редактирование сервера». Для завершения редактирования необходимо нажать на кнопку «Сохранить». После этого форма редактирования закроется, появится оповещение системы об успешном редактировании.

Кнопка «Сбросить» очищает форму от введенной информации. Нажатие на крестик в правом верхнем углу формы закрывает ее без сохранения редактирования.

Для того, чтобы добавить новый сервер, необходимо нажать на кнопку «Добавить сервер».

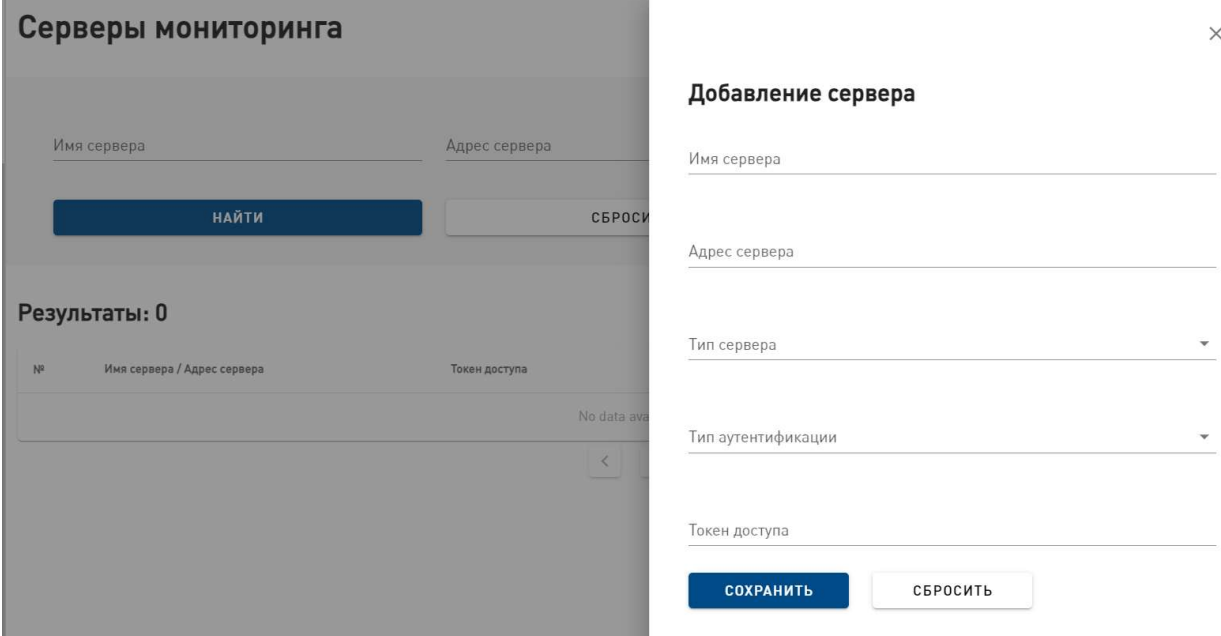

Рис. 41. Форма добавления нового сервера.

В открывшейся форме необходимо заполнить поля «Имя сервера», «Адрес сервера», «Тип сервера», «Тип аутентификации», «Токен доступа» и нажать на кнопку «Сохранить». После этого форма добавления закроется, новый элемент справочника появится в списке элементов на странице справочника.

Кнопка «Сбросить» очищает форму от введенной информации. Нажатие на крестик в правом верхнем углу формы закрывает ее без сохранения редактирования.

Для удаления справочного значения в системе используется логическое удаление, то есть блокировка справочного значения посредством перевода его в неактивное состояние. Для изменения статуса справочного значения ("активный" / "заблокированный") необходимо нажать на кнопку "Блокировать" или "Активировать" на строке справочного значения в списке, вследствие чего его статус поменяется, список справочных значений обновится.

#### 8.3.5.2. События мониторинга

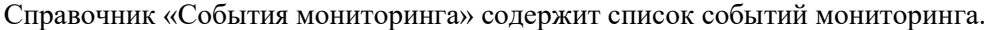

|   | • исур                |                     |       | События мониторинга |          |                   | • ДОБАВИТЬ СОБЫТИЕ МОНИТОРИНГА |                    |
|---|-----------------------|---------------------|-------|---------------------|----------|-------------------|--------------------------------|--------------------|
|   | <b>В</b> Рабочий стол |                     |       |                     |          |                   |                                |                    |
|   | Задачи                |                     |       | Название события    |          | Тип сервера       | $\checkmark$                   | Статус<br>Активный |
| ۰ | Точки                 |                     |       | <b>НАЙТИ</b>        |          |                   |                                |                    |
| 禾 | НСИ                   | $\checkmark$        |       |                     |          | СБРОСИТЬ          |                                |                    |
|   | <b>ПО</b> Справочники | $\hat{\phantom{a}}$ |       |                     |          |                   |                                |                    |
|   | Серверы мониторинга   |                     |       | Результаты: 0       |          |                   |                                |                    |
|   | События мониторинга   |                     | $N^2$ | Имя события         | Описание | Пирамида / Zabbix |                                | Тип аутентификации |
|   | Материалы             |                     |       |                     |          | No data available |                                |                    |
|   | Модели устройств      |                     |       |                     |          |                   |                                |                    |

Рис. 42. Справочник «События мониторинга».

Для того, чтобы найти элемент в справочнике, необходимо воспользоваться функцией поиска, описанной в пункте 8.2.

Для редактирования элемента справочника необходимо нажать на строку списка элементов.

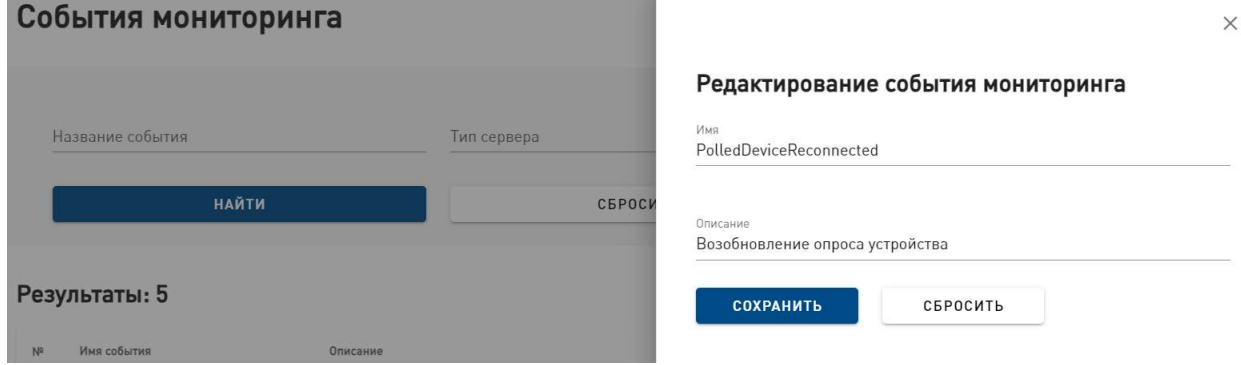

Рис. 43. Форма редактирования события мониторинга.

Откроется форма «Редактирование события мониторинга». Для завершения редактирования необходимо нажать на кнопку «Сохранить». После этого форма редактирования закроется, появится оповещение системы об успешном редактировании.

Кнопка «Сбросить» очищает форму от введенной информации. Нажатие на крестик в правом верхнем углу формы закрывает ее без сохранения редактирования.

Для того, чтобы добавить событие мониторинга, необходимо нажать на кнопку «Добавить событие мониторинга».

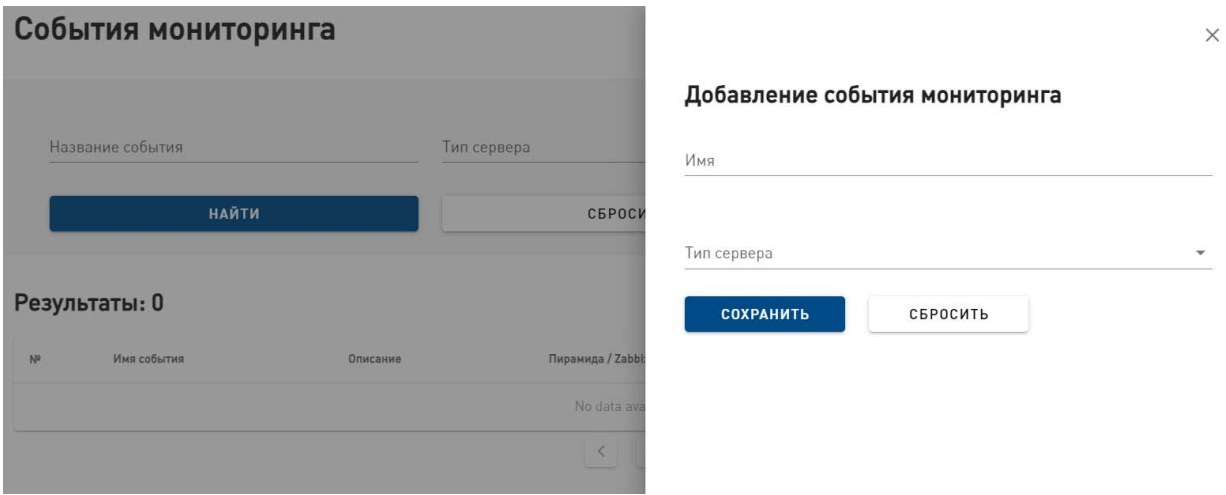

Рис. 44. Форма добавления нового события мониторинга.

В открывшейся форме необходимо заполнить поля «Имя», «Тип сервера» и нажать на кнопку «Сохранить». После этого форма добавления закроется, новый элемент справочника появится в списке элементов на странице справочника.

Кнопка «Сбросить» очищает форму от введенной информации. Нажатие на крестик в правом верхнем углу формы закрывает ее без сохранения редактирования.

Для удаления справочного значения в системе используется логическое удаление, то есть блокировка справочного значения посредством перевода его в неактивное состояние. Для изменения статуса справочного значения ("активный" / "заблокированный") необходимо нажать на кнопку "Блокировать" или "Активировать" на строке справочного значения в списке, вследствие чего его статус поменяется, список справочных значений обновится.

#### 8.3.5.3. Материалы

Справочник «Материалы» содержит список материалов.

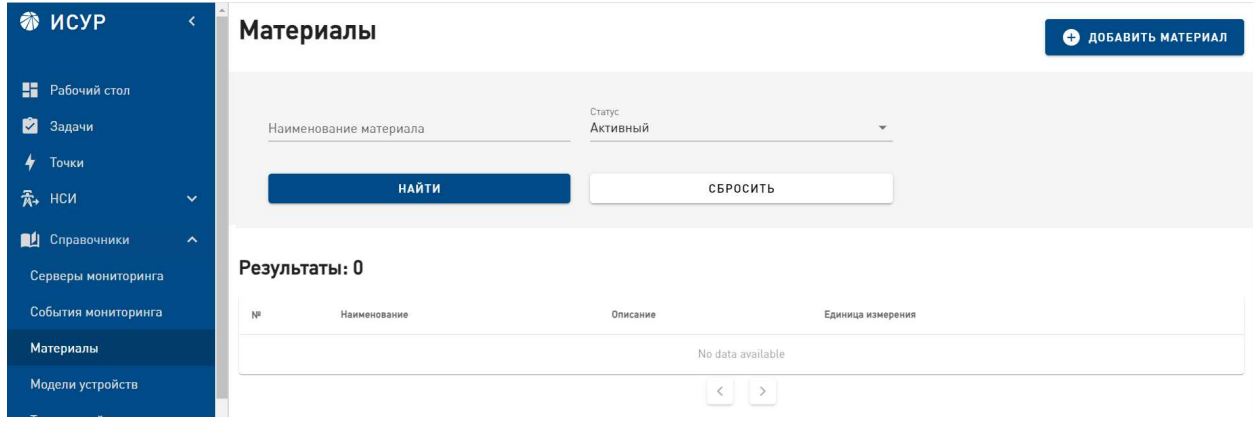

Рис. 45. Справочник «Материалы».

Для того, чтобы найти элемент в справочнике, необходимо воспользоваться функцией поиска, описанной в пункте 8.2.

Для редактирования элемента справочника необходимо нажать на строку списка элементов. Откроется форма «Редактирование материала». Для завершения редактирования необходимо нажать на кнопку «Сохранить». После этого форма редактирования закроется, появится оповещение системы об успешном редактировании.

Кнопка «Сбросить» очищает форму от введенной информации. Нажатие на крестик в правом верхнем углу формы закрывает ее без сохранения редактирования.

Для того, чтобы добавить материал, необходимо нажать на кнопку «Добавить материал».

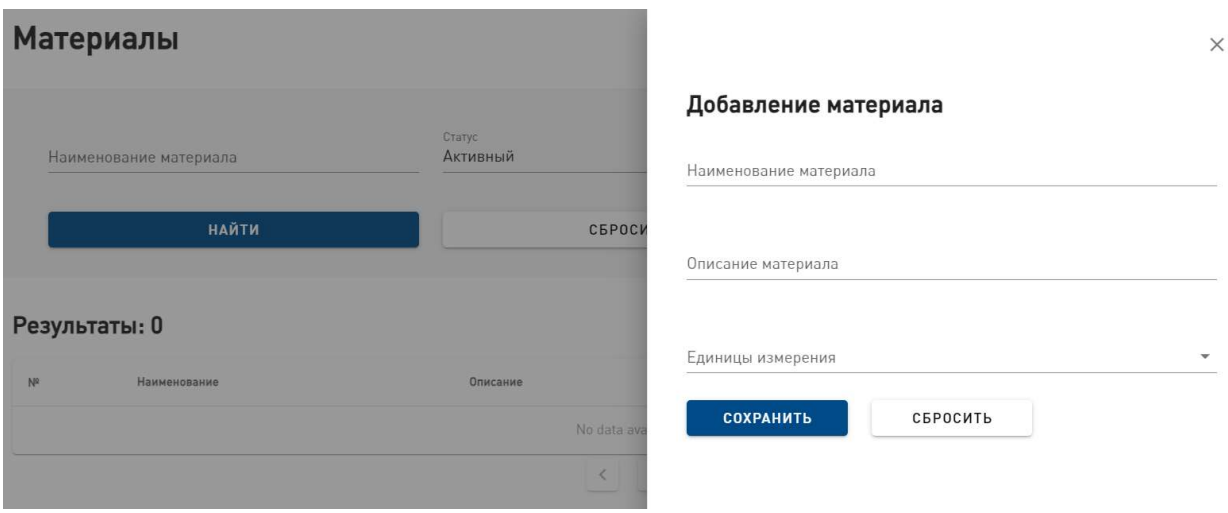

Рис. 46. Форма добавления нового материала.

В открывшейся форме необходимо заполнить поля «Наименование материала», «Описание материала», «Единицы измерения» и нажать на кнопку «Сохранить». После этого форма добавления закроется, новый элемент справочника появится в списке элементов на странице справочника.

Кнопка «Сбросить» очищает форму от введенной информации. Нажатие на крестик в правом верхнем углу формы закрывает ее без сохранения редактирования.

Для удаления справочного значения в системе используется логическое удаление, то есть блокировка справочного значения посредством перевода его в неактивное состояние. Для изменения статуса справочного значения ("активный" / "заблокированный") необходимо нажать на кнопку "Блокировать" или "Активировать" на строке справочного значения в списке, вследствие чего его статус поменяется, список справочных значений обновится.

#### 8.3.5.4. Модели устройств

Справочник «Модели устройств» содержит список моделей устройств.

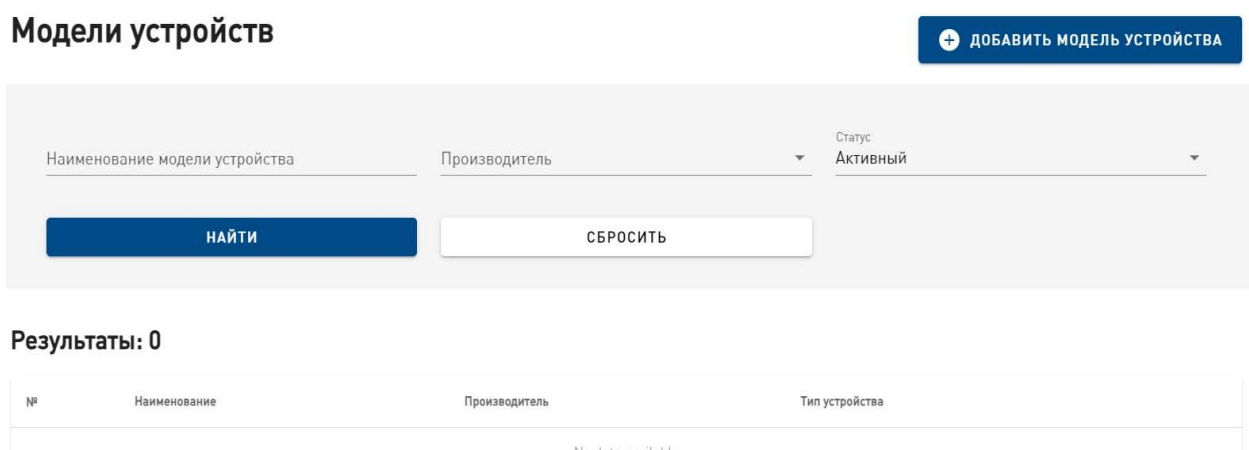

Рис. 47. Справочник «Модели устройств».

Для того, чтобы найти элемент в справочнике, необходимо воспользоваться функцией поиска, описанной в пункте 8.2.

Для редактирования элемента справочника необходимо нажать на строку списка элементов. Откроется форма «Редактирование модели устройства». Для завершения редактирования необходимо нажать на кнопку «Сохранить». После этого форма редактирования закроется, появится оповещение системы об успешном редактировании.

Кнопка «Сбросить» очищает форму от введенной информации. Нажатие на крестик в правом верхнем углу формы закрывает ее без сохранения редактирования.

Для того, чтобы добавить модель устройства, необходимо нажать на кнопку «Добавить модель устройства».

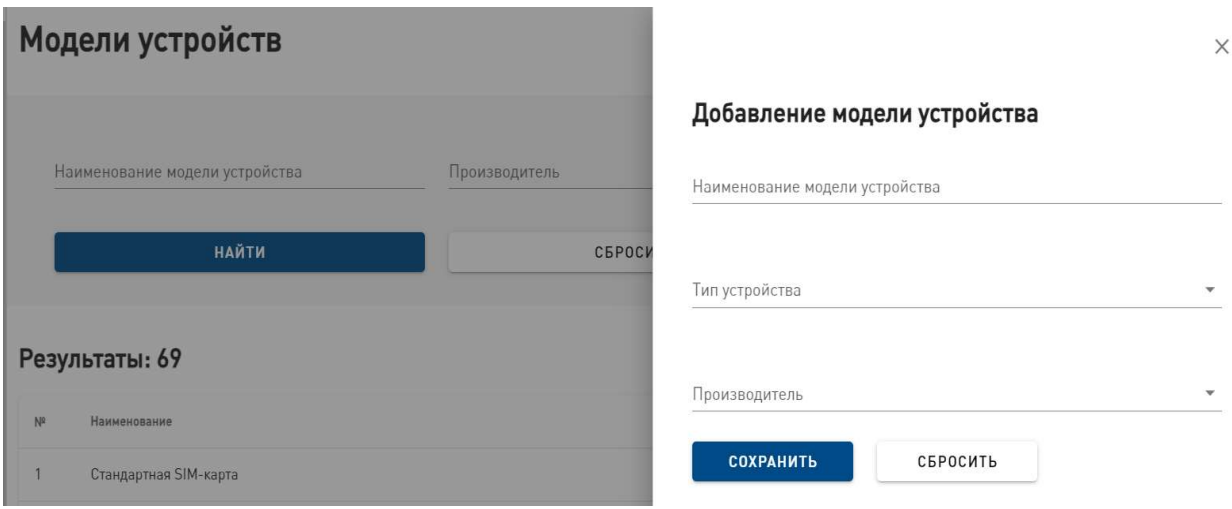

Рис. 48. Форма добавления модели устройства.

В открывшейся форме необходимо заполнить поля «Наименование модели устройства», «Тип устройства», «Производитель» и нажать на кнопку «Сохранить». После этого форма добавления закроется, новый элемент справочника появится в списке элементов на странице справочника.

Кнопка «Сбросить» очищает форму от введенной информации. Нажатие на крестик в правом верхнем углу формы закрывает ее без сохранения редактирования.

Для удаления справочного значения в системе используется логическое удаление, то есть блокировка справочного значения посредством перевода его в неактивное состояние. Для изменения статуса справочного значения ("активный" / "заблокированный") необходимо нажать на кнопку "Блокировать" или "Активировать" на строке справочного значения в списке, вследствие чего его статус поменяется, список справочных значений обновится.

### 8.3.5.5. Устройства

Справочник «Устройства» содержит список устройств.

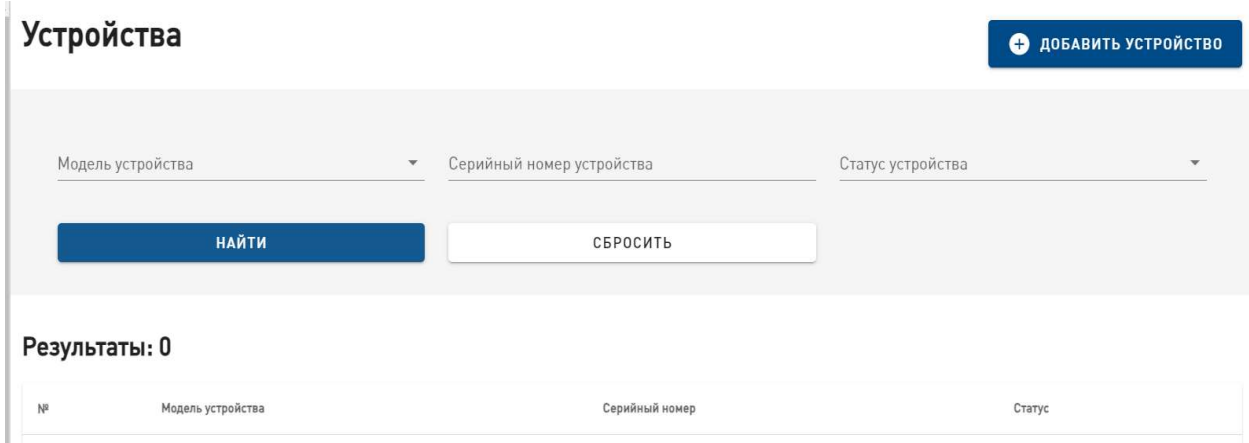

Рис. 49. Справочник «Устройства».

Для того, чтобы найти элемент в справочнике, необходимо воспользоваться функцией поиска, описанной в пункте 8.2.

Для просмотра информации об устройстве необходимо нажать на строку списка устройств. Откроется страница просмотра устройства.

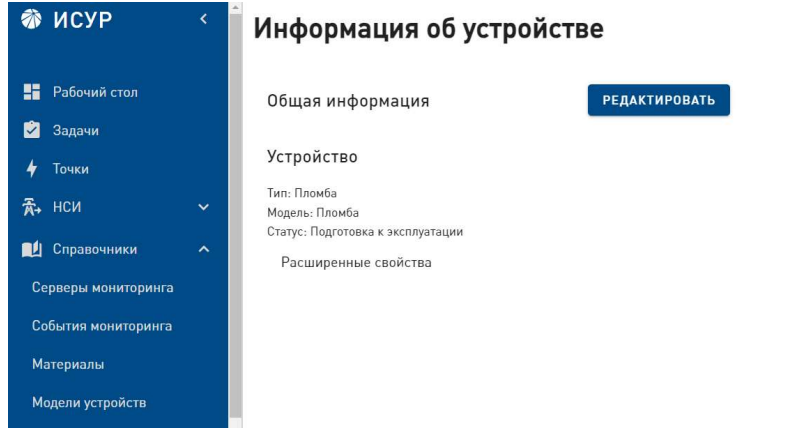

Рис. 50. Страница просмотра устройства.

Для редактирования устройства необходимо нажать на кнопку «Редактировать». Откроется форма «Редактирование устройства». Для завершения редактирования необходимо нажать на кнопку «Сохранить». После этого форма редактирования закроется, появится оповещение системы об успешном редактировании.

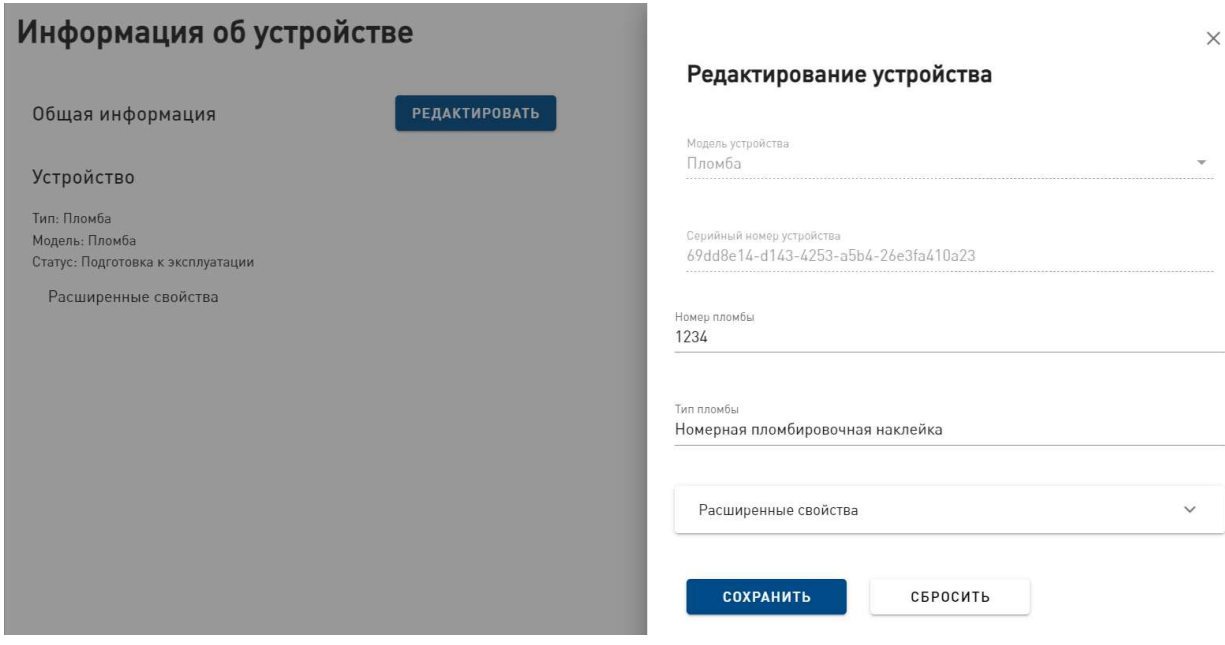

Рис. 51. Форма «Редактирование устройства»

Кнопка «Сбросить» очищает форму от введенной информации. Нажатие на крестик в правом верхнем углу формы закрывает ее без сохранения редактирования.

Для того, чтобы добавить устройство, необходимо нажать на кнопку «Добавить устройство».

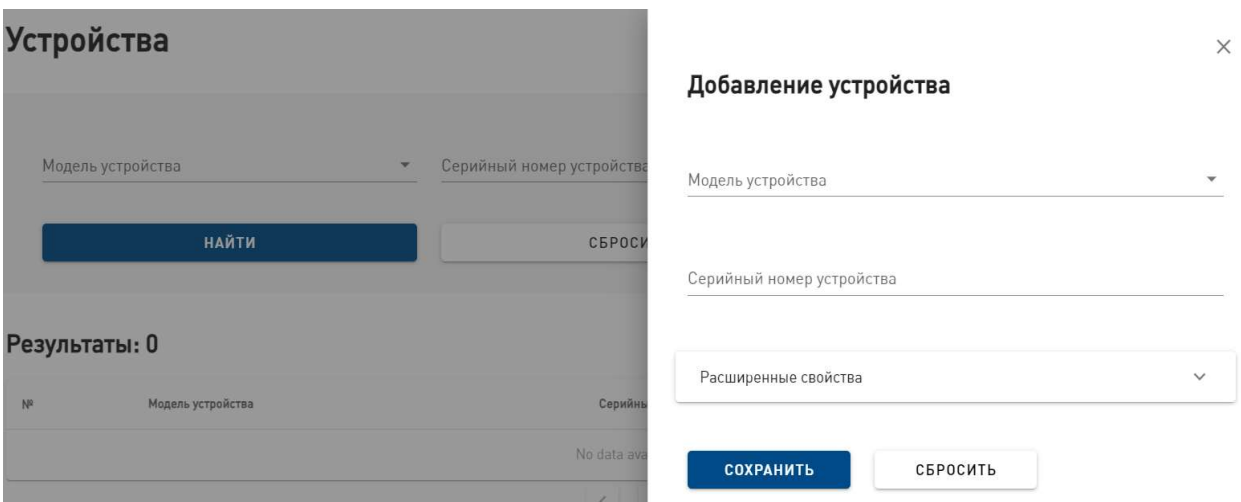

Рис. 52. Форма добавления нового устройства.

В открывшейся форме необходимо заполнить поля и нажать на кнопку «Сохранить». После этого форма добавления закроется, новый элемент справочника появится в списке устройств.

Кнопка «Сбросить» очищает форму от введенной информации. Нажатие на крестик в правом верхнем углу формы закрывает ее без сохранения редактирования.

#### 8.3.5.6. Типовые решения

Справочник «Типовые решения» содержит список типовых решений, которые используются в системе.

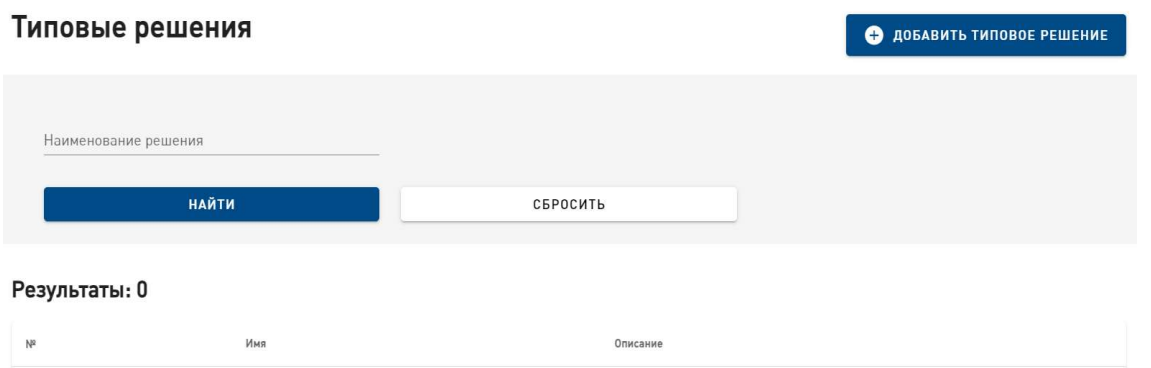

Рис. 53. Справочник «Типовые решения».

Для того, чтобы найти элемент в справочнике, необходимо воспользоваться функцией поиска, описанной в пункте 8.2.

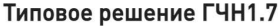

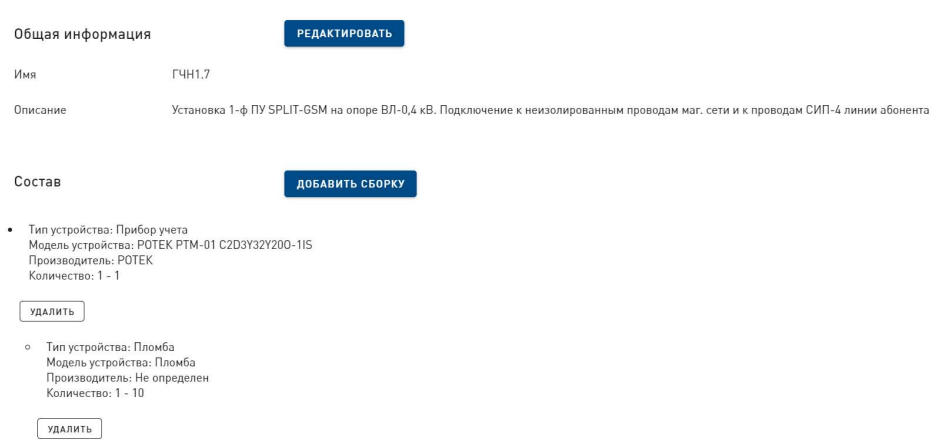

Рис. 54. Страница просмотра типового решения.

Для просмотра информации о типовом решении необходимо нажать на строку списка ТТР. Откроется страница просмотра типового решения.

Для редактирования ТТР необходимо нажать на кнопку «Редактировать». Откроется форма «Редактирование устройства».

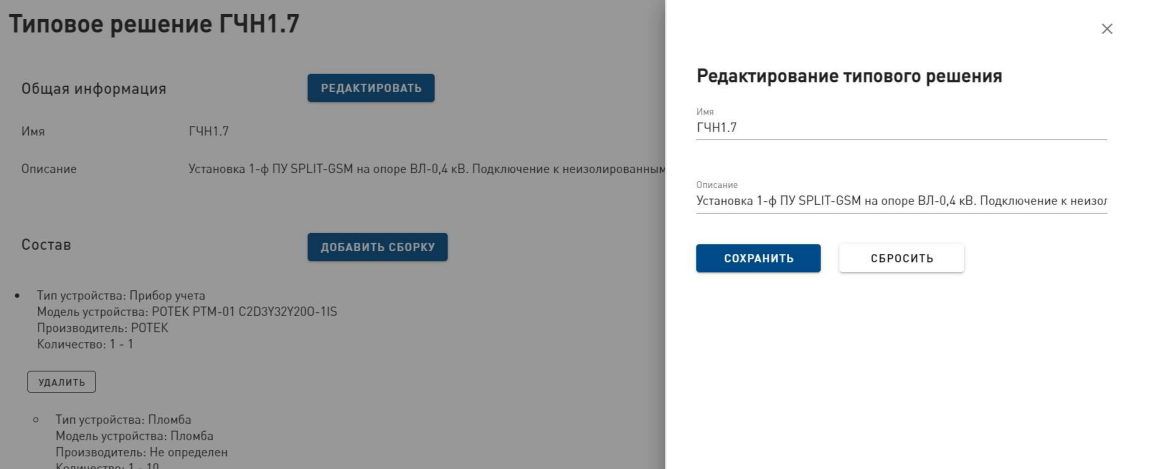

Рис. 55. Форма редактирования ТТР

Для завершения редактирования необходимо нажать на кнопку «Сохранить». После этого форма редактирования закроется, появится оповещение системы об успешном редактировании.

Кнопка «Сбросить» очищает форму от введенной информации. Нажатие на крестик в правом верхнем углу формы закрывает ее без сохранения редактирования.

Для того, чтобы редактировать состав оборудования, необходимо нажать на кнопку «Добавить сборку».

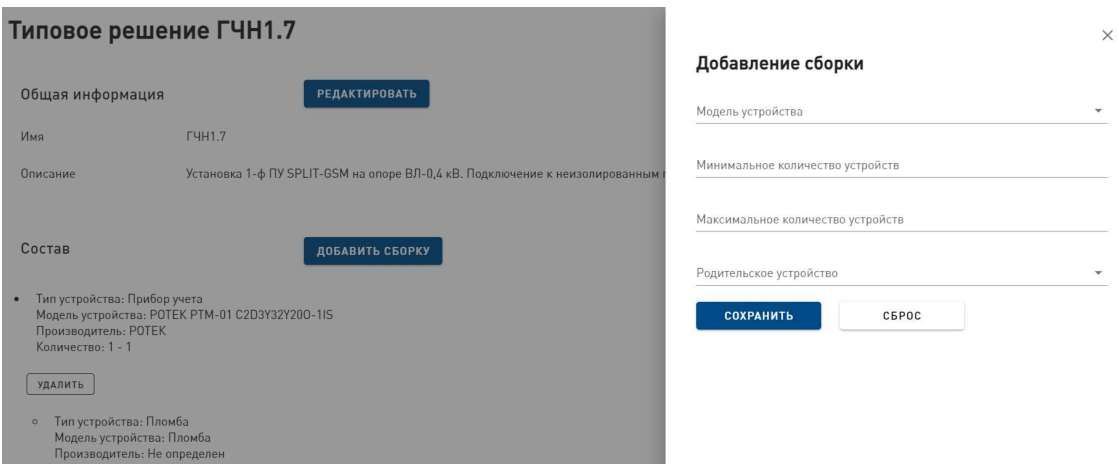

Рис. 56. Форма добавления сборки.

В открывшейся форме необходимо выбрать "Модель устройства" (поле ввода с автодополнением), "Минимальное количество устройств" (поле ввода), "Максимальное количество устройств" (поле ввода), выбрать "Родительское устройство" в выпадающем списке и нажать на кнопку "Сохранить". В результате форма редактирования закроется, информация о составе типового решения обновится.

Кнопка «Сбросить» очищает форму от введенной информации. Нажатие на крестик в правом верхнем углу формы закрывает ее без сохранения редактирования.

Для удаления элементов из состава сборки следует нажать на кнопку "Удалить" в списке состава сборки.

Для добавления нового типового решения в справочник необходимо нажать на кнопку "Добавить типовое решение" в правом верхнем углу страницы справочника.

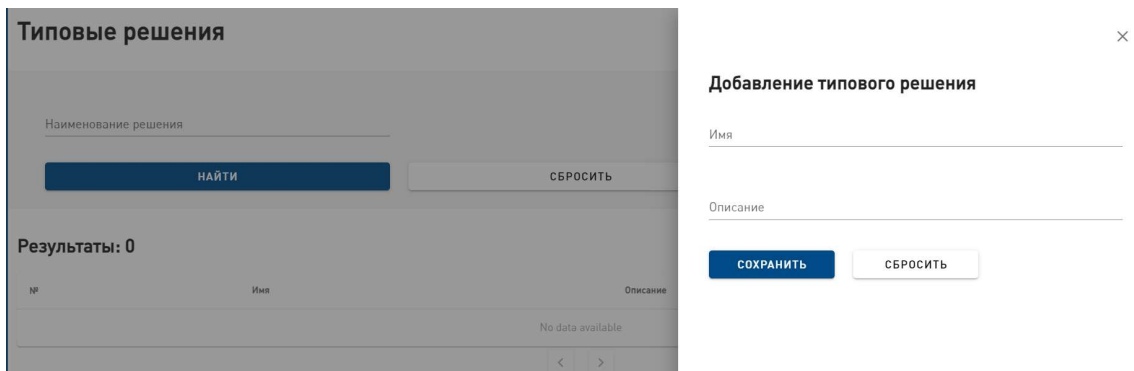

Рис. 57. Форма "Добавление типового решения".

Откроется форма "Добавление типового решения". Необходимо заполнить поля "Имя" и "Описание" и нажать на кнопку "Сохранить". В результате будет создано новое типовое решение, форма закроется, список типовых решений обновится.

Кнопка "Сбросить" очищает форму добавления. Нажатие на крестик в правом верхнем углу формы закрывает ее без добавления нового типового решения в справочник.

#### 8.3.5.7. Производители

Справочник «Производители» содержит список производителей оборудования.

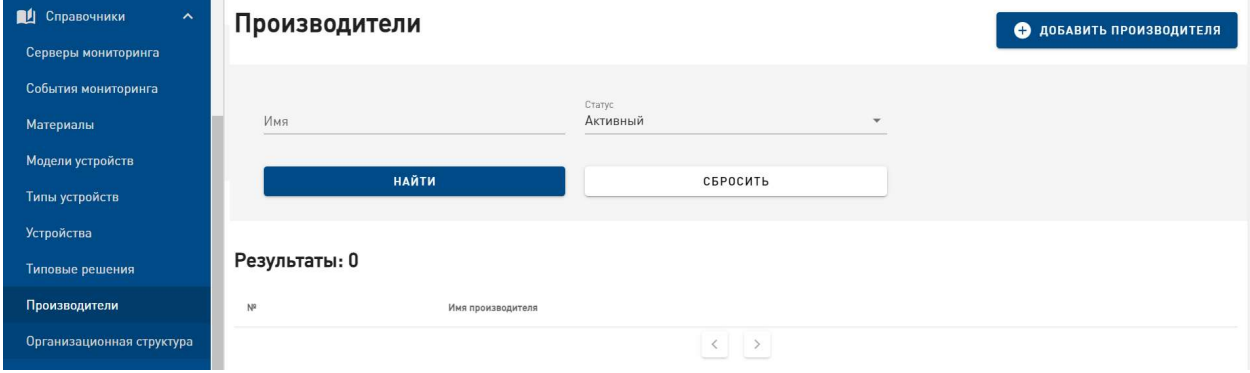

Рис. 58. Справочник «Производители».

Для того, чтобы найти элемент в справочнике, необходимо воспользоваться функцией поиска, описанной в пункте 8.2.

Для редактирования элемента справочника необходимо нажать на строку списка элементов. Откроется форма «Редактирование производителя». Для завершения редактирования необходимо нажать на кнопку «Сохранить». После этого форма редактирования закроется, появится оповещение системы об успешном редактировании.

Кнопка «Сбросить» очищает форму от введенной информации. Нажатие на крестик в правом верхнем углу формы закрывает ее без сохранения редактирования.

Для того, чтобы добавить производителя оборудования, необходимо нажать на кнопку «Добавить производителя».

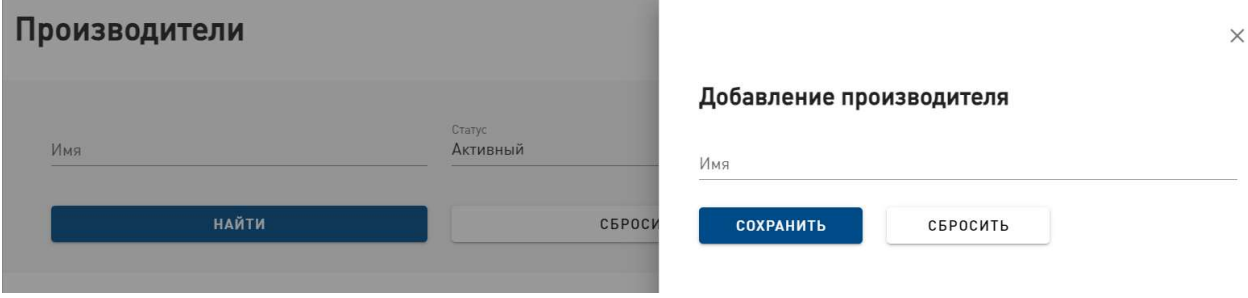

Рис. 59. Форма добавления нового производителя.

В открывшейся форме необходимо заполнить поле «Имя» и нажать на кнопку «Сохранить». После этого форма добавления закроется, новый элемент справочника появится в списке производителей.

Кнопка «Сбросить» очищает форму от введенной информации. Нажатие на крестик в правом верхнем углу формы закрывает ее без сохранения редактирования.

Для удаления справочного значения в системе используется логическое удаление, то есть блокировка справочного значения посредством перевода его в неактивное состояние. Для изменения статуса справочного значения ("активный" / "заблокированный") необходимо нажать на кнопку "Заблокировать" или "Активировать" на строке справочного значения в списке, вследствие чего его статус поменяется, список справочных значений обновится.

#### 8.3.5.8. Организационная структура

Справочник «Организационная структура» содержит древовидный список структур организации.

| $\frac{2}{11}$ нси<br>$\checkmark$           | ۰<br>Организационная структура                  | • ДОБАВИТЬ УЗЕЛ     |
|----------------------------------------------|-------------------------------------------------|---------------------|
| Справочники<br>$\boldsymbol{\mathord{\sim}}$ |                                                 |                     |
| Серверы мониторинга                          | ПАО "Россети Северо-Запад"                      | $\hat{\phantom{a}}$ |
| События мониторинга                          | Архангельский филиал<br>$\mathbf{v}$            |                     |
| Материалы                                    |                                                 |                     |
| Модели устройств                             | Вологодский филиал<br>٠                         |                     |
| Устройства                                   | Великоустюгские ЭС<br>$\blacktriangle$          |                     |
| Типовые решения                              | Вологодские ЭС<br>$\blacktriangle$              |                     |
| Производители                                | Череповецкие ЭС<br>$\blacktriangle$             |                     |
| Организационная структура                    |                                                 |                     |
| Теги                                         | Карельский филиал<br>$\mathbf{v}$               |                     |
| Бизнес-процессы                              | Мурманский филиал<br>$\mathbf{v}$               |                     |
| Автоматизация                                | Новгородский филиал<br>$\overline{\phantom{a}}$ |                     |

Рис. 60. Справочник «Организационная структура».

Дочерние ветки оргструктуры открываются нажатием на родительскую ветку.

Для того, чтобы добавить новый элемент в справочник, необходимо нажать на кнопку «Добавить узел».

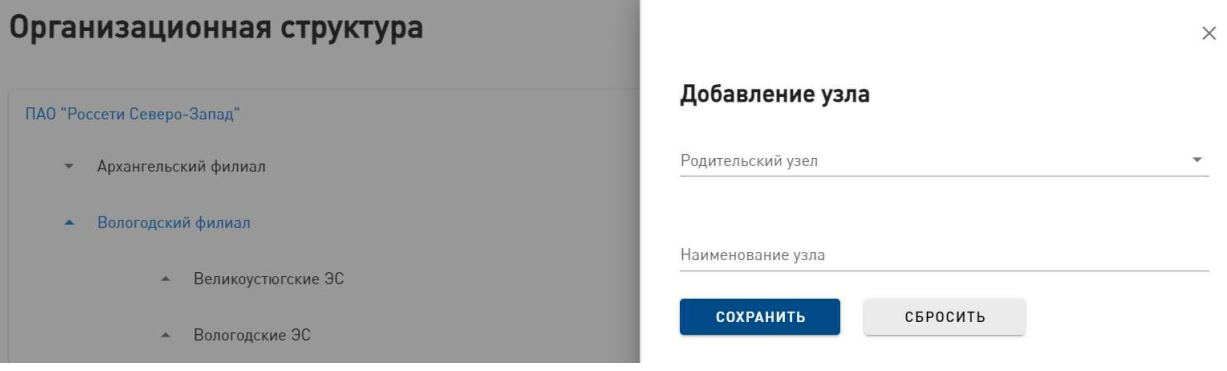

Рис. 61. Форма добавления нового узла.

В открывшейся форме необходимо выбрать родительский узел, заполнить поле «Наименование узла» и нажать на кнопку «Сохранить». После этого форма добавления закроется, новый элемент справочника появится на странице справочника.

Кнопка «Сбросить» очищает форму от введенной информации. Нажатие на крестик в правом верхнем углу формы закрывает ее без сохранения редактирования.

## 8.3.5.9. Теги

Справочник «Теги» содержит список тегов, которые используются в системе. Для того, чтобы найти элемент в справочнике, необходимо воспользоваться функцией поиска, описанной в пункте 8.2.

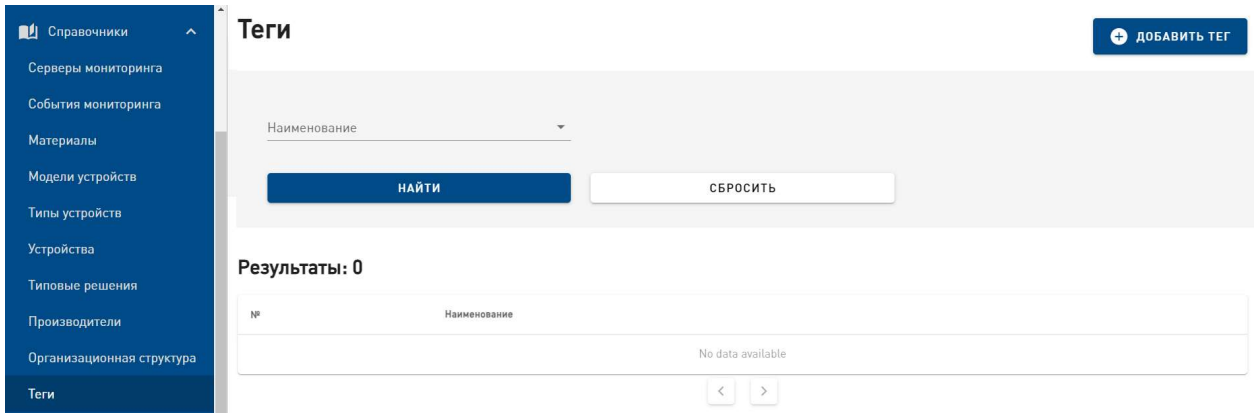

Рис. 62. Справочник «Теги».

Для того, чтобы добавить тег, необходимо нажать на кнопку «Добавить тег».

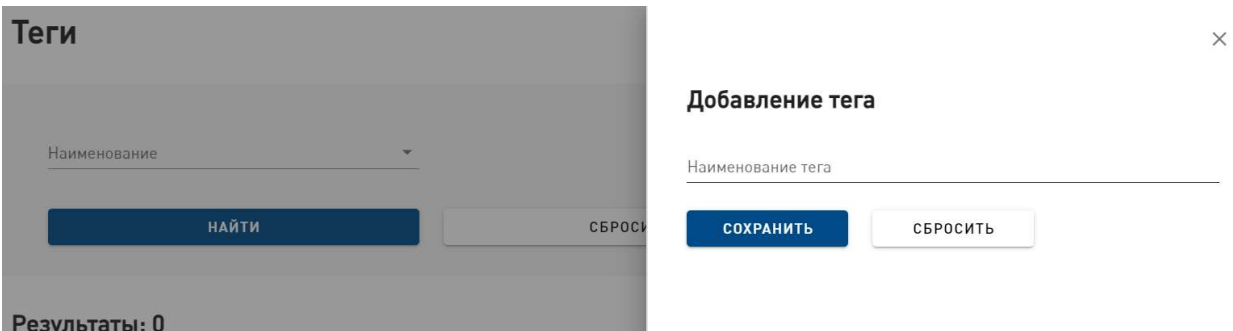

Рис. 63. Форма добавления нового тега.

В открывшейся форме необходимо заполнить поле «Наименование тега» и нажать на кнопку «Сохранить». После этого форма добавления закроется, новый элемент справочника появится в списке элементов на странице справочника.

Кнопка «Сбросить» очищает форму от введенной информации. Нажатие на крестик в правом верхнем углу формы закрывает ее без сохранения редактирования.

Для удаления тега необходимо нажать на кнопку «Удалить», которая находится рядом с тегом, вследствие чего этот тег будет удален.

#### 8.3.5.10. Бизнес-процессы

Справочник «Бизнес-процессы» содержит список бизнес-процесов и позволяет их настраивать.

| <b>ON MCYP</b>                                                              |                 | Просмотр списка БП                                                          | • ДОБАВИТЬ РАБОЧИЙ ПРОЦЕСС |
|-----------------------------------------------------------------------------|-----------------|-----------------------------------------------------------------------------|----------------------------|
| <b>В</b> Рабочий стол                                                       | NR              | Название                                                                    |                            |
| 囪<br>Задачи                                                                 |                 | Эксплуатация. Удаленная диагностика.                                        |                            |
| <b>Точки</b>                                                                | 7               | Эксплуатация. Прочие выездные работы                                        |                            |
| 禾→<br><b>НСИ</b><br>$\checkmark$<br>Ш<br>Справочники<br>$\hat{\phantom{a}}$ | 6               | Эксплуатация. Заявление в правоохранительные органы                         |                            |
| Серверы мониторинга                                                         | 9               | Эксплуатация. Комплектование дополнительного оборудования или комплектующих |                            |
| События мониторинга                                                         | 3               | Эксплуатация. Замена оборудования                                           |                            |
| Материалы                                                                   | $\overline{c}$  | Эксплуатация. Выездная диагностика.                                         |                            |
| Модели устройств                                                            | 5               | Страховая защита. Запрос страхового возмещения.                             |                            |
| <b>Устройства</b>                                                           | 14              | Строительство. Предпроектное обследование.                                  |                            |
| Типовые решения                                                             | 10              | Эксплуатация. Установка дополнительнго оборудования или комплектующих       |                            |
| Производители<br>Организационная структура                                  | 8               | Эксплуатация. Верификация данных по ТУ.                                     |                            |
|                                                                             | 11 <sub>6</sub> | CTRAVARAS ANIHITA OWNEAUNA CTRAVARACA RAAMAHIAHME                           |                            |

Рис. 64. Справочник «Бизнес-процессы»

Для просмотра бизнес-процесса необходимо нажать на его строку в списке справочных значений, вследствие чего откроется страница просмотра.

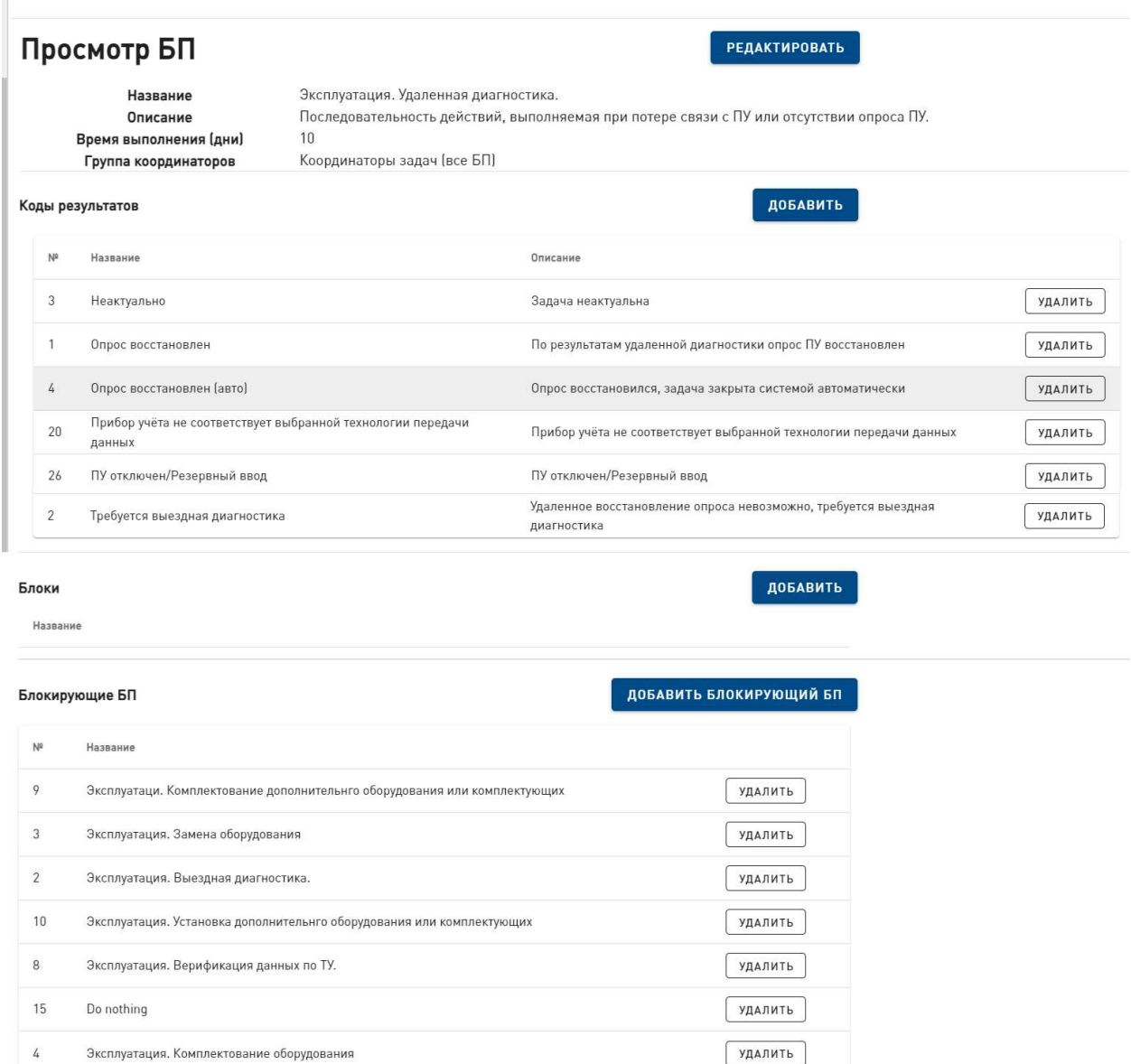

Рис. 65. Страница просмотра бизнес-процесса.

#### Редактирование общей информации о бизнес-процессе

Для редактирования бизнес-процесса необходимо нажать на кнопку «Редактировать». Откроется форма «Редактирование рабочего процесса».

Для завершения редактирования необходимо нажать на кнопку «Сохранить». После этого форма редактирования закроется, появится оповещение системы об успешном редактировании.

Кнопка «Сбросить» очищает форму от введенной информации. Нажатие на крестик в правом верхнем углу формы закрывает ее без сохранения редактирования.

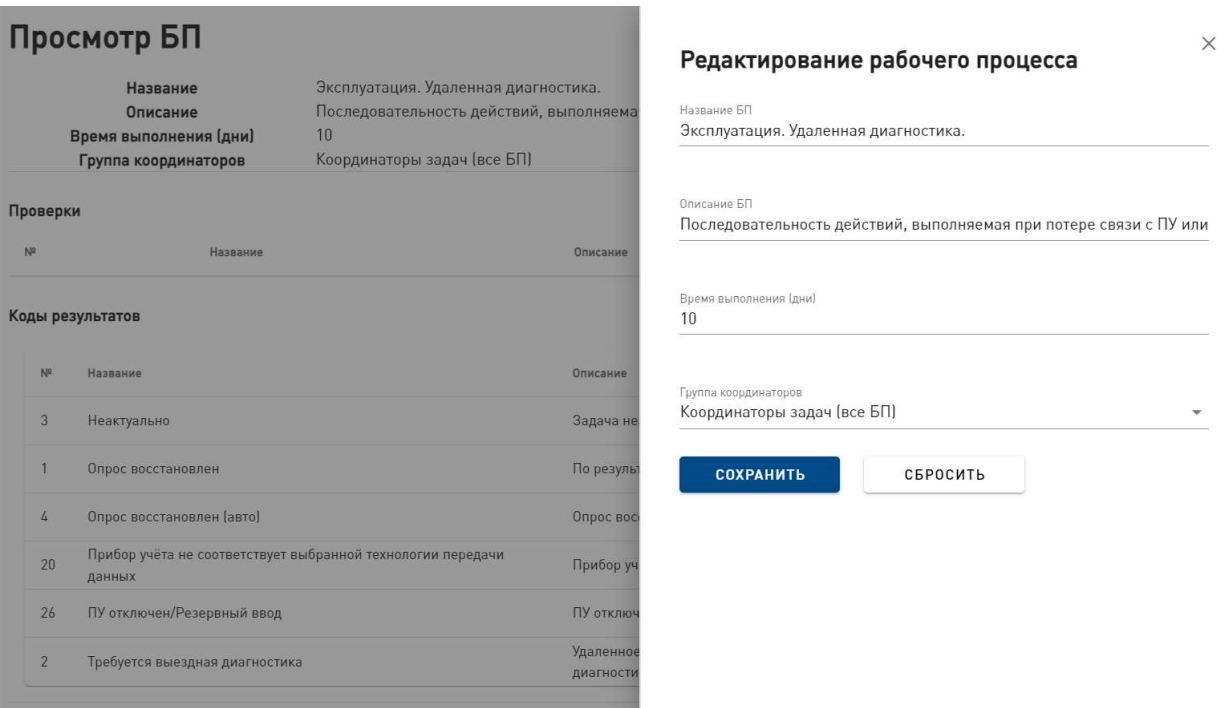

Рис. 66. Форма «Редактирование рабочего процесса»

#### Редактирование кодов результатов.

Коды результата — это список возможных результатов решения задачи и используются в задачах при переходе из статуса «В работе» в статус «На приемке» или «Выполнена».

Для добавления кода результата необходимо нажать на кнопку «Добавить» в разделе «Коды результатов».

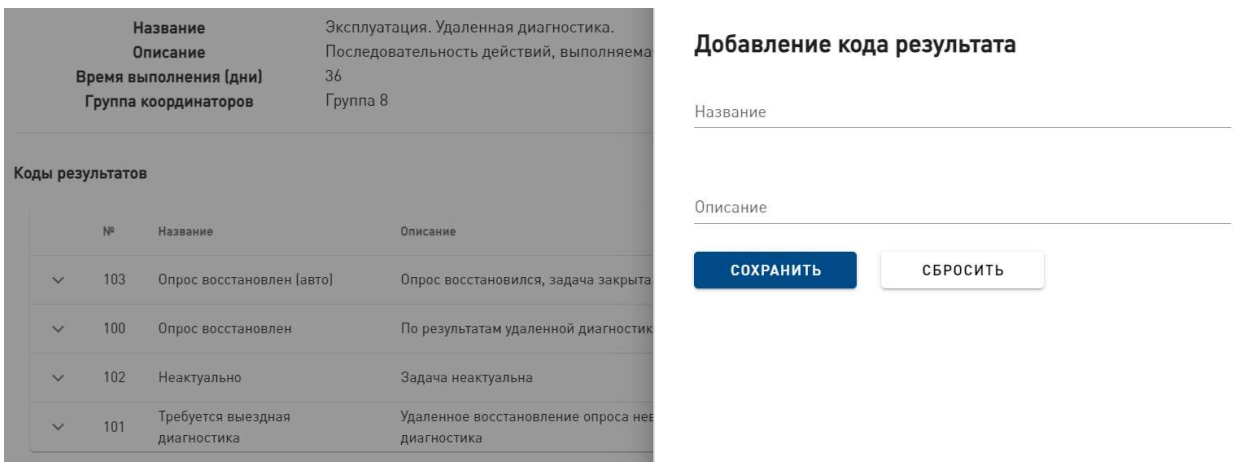

Рис. 67. Форма «Добавление кода результата».

Откроется форма «Добавление кода результата». Для завершения редактирования необходимо нажать на кнопку «Сохранить». После этого форма редактирования закроется, появится оповещение системы об успешном редактировании.

Кнопка «Сбросить» очищает форму от введенной информации. Нажатие на крестик в правом верхнем углу формы закрывает ее без сохранения редактирования.

Для удаления кода результата необходимо нажать на кнопку «Удалить», которая находится рядом с необходимым кодом, вследствие чего этот код результата будет удален.

#### Добавление блоков редактирования информации о точке

Для добавления в блоков информации о точке, которые исполнитель задачи сможет редактировать вследствие выполнения задачи, необходимо нажать на кнопку «Добавить» в разделе «Блоки».

Откроется форма «Редактирование блоков».

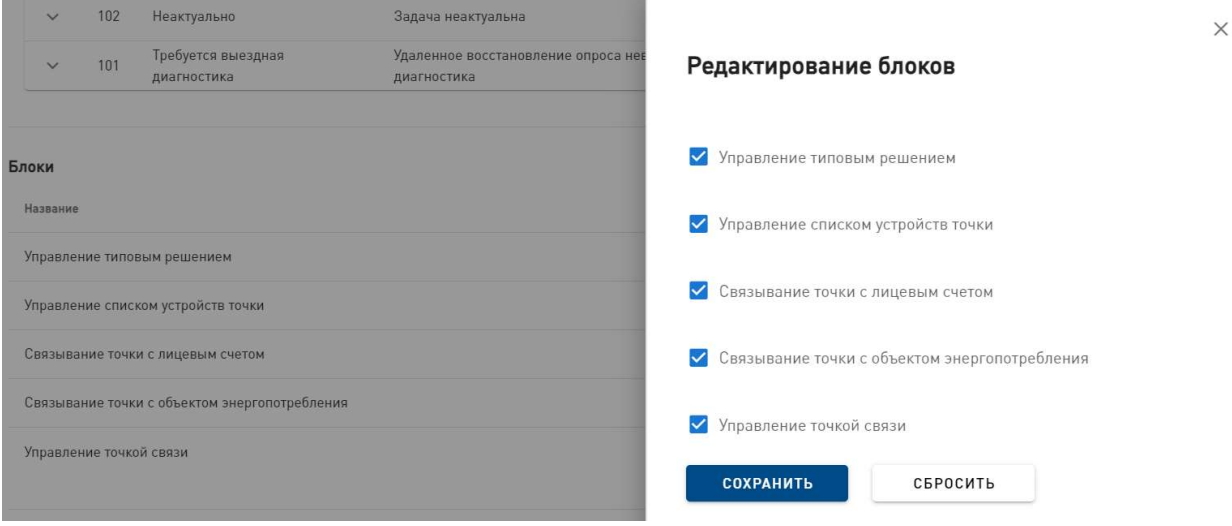

Рис. 68. Форма «Редактирование блоков».

Необходимо заполнить или удалить чек-боксы нужных блоков, затем нажать на кнопку «Сохранить», после чего список блоков будет обновлен.

Кнопка «Сбросить» очищает форму от введенной информации. Нажатие на крестик в правом верхнем углу формы закрывает ее без сохранения редактирования.

#### Добавление блокирующих бизнес-процессов

В настройке БП есть возможность указывать блокирующие БП. При наличии в точке открытой задачи блокирующего бизнес-процесса, новая задача текущего БП не создается. Например, так открытая задача на Выездную диагностику (Блокирующий БП), в том числе открытая задача в родительской точке, блокирует создание новой задачи на Удаленную диагностику.

Для добавление блокирующего бизнес-процесса необходимо нажать на кнопку «Добавить блокирующий БП» в разделе «Блокирующие БП», в открывшейся форме выбрать в выпадающем списке название блокирующего БП и нажать на кнопку сохранить, после чего список блокирующих БП будет обновлен.

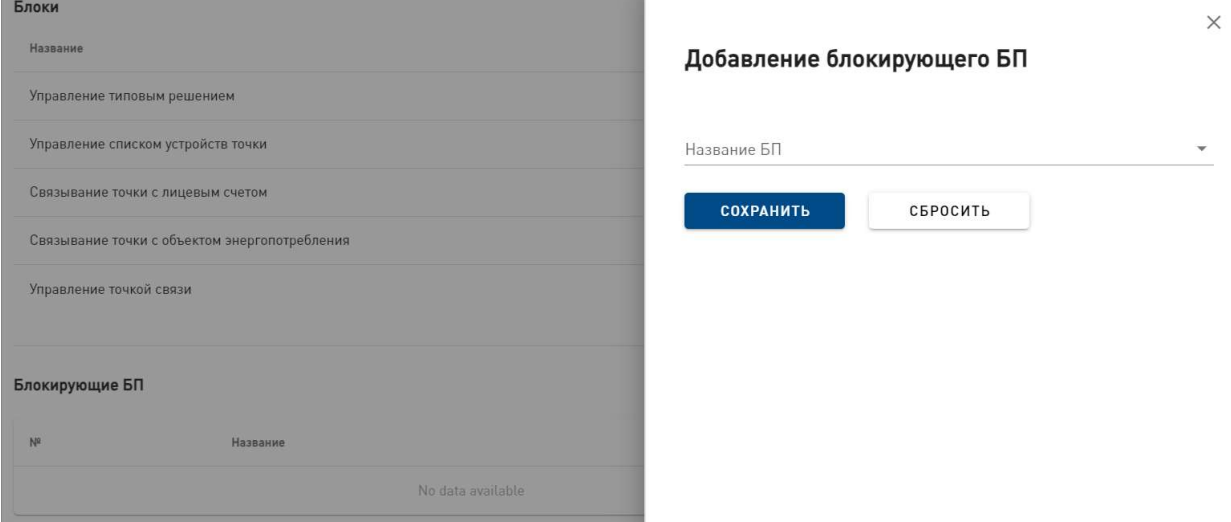

Рис. 69. Форма «Добавление блокирующего БП».

Кнопка «Сбросить» очищает форму от введенной информации. Нажатие на крестик в правом верхнем углу формы закрывает ее без сохранения редактирования.

Для удаления блокирующего БП необходимо нажать на кнопку «Удалить», которая находится рядом с необходимым БП, вследствие чего этот БП будет удален из списка.

### Добавление нового бизнес-процесса

Для добавления нового бизнес-процесса в справочник необходимо нажать на кнопку "Добавить рабочий процесс" в правом верхнем углу страницы справочника. Откроется форма "Добавление нового рабочего процесса".

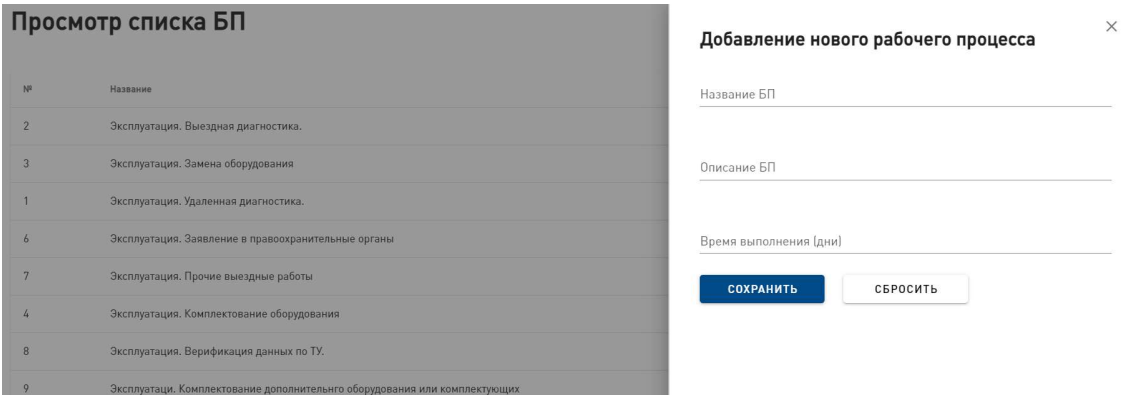

Рис. 70. Форма "Добавление нового рабочего процесса".

Необходимо заполнить поля "Название БП", "Описание БП", "Время выполнения (дни)" и нажать на кнопку "Сохранить". В результате будет создан новый бизнес-процесс, форма закроется, список бизнес-процессов обновится. Кнопка "Сбросить" очищает форму добавления. Нажатие на крестик в правом верхнем углу формы закрывает ее без добавления нового элемента в справочник.

#### 8.3.5.11. Автоматизация.

Справочник «Автоматизация» содержит списки правил автоматизации и автоматических реакций системы на события мониторинга.

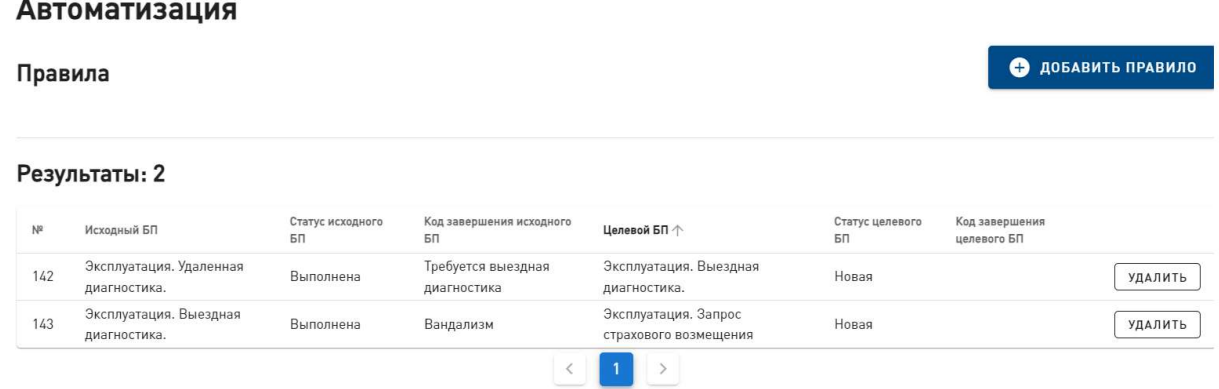

#### Рис. 71. Список правил автоматизации.

Процесс автоматизации запускается в том случае, если в задаче и в правиле автоматизации совпадают 3 параметра:

• БП в задаче = исходный БП в правиле автоматизации;

- статус задачи = статус исходного БП в правиле автоматизации;
- код завершения задачи = код завершения исходного БП в правиле автоматизации.

Если хотя бы один из параметров отличается, то автоматизация не срабатывает.

Так, например, в случае, если:

- Задача: "Удаленная диагностика", Статус "Выполнена", код "Опрос восстановлен".
- Правило: Исходный БП "Удаленная диагностика", Статус исходного БП "Выполнена", код завершения исходного БП не указан => "Выездная диагностика", Статус "Новая", код не указан,

то процесс автоматизации не запускается.

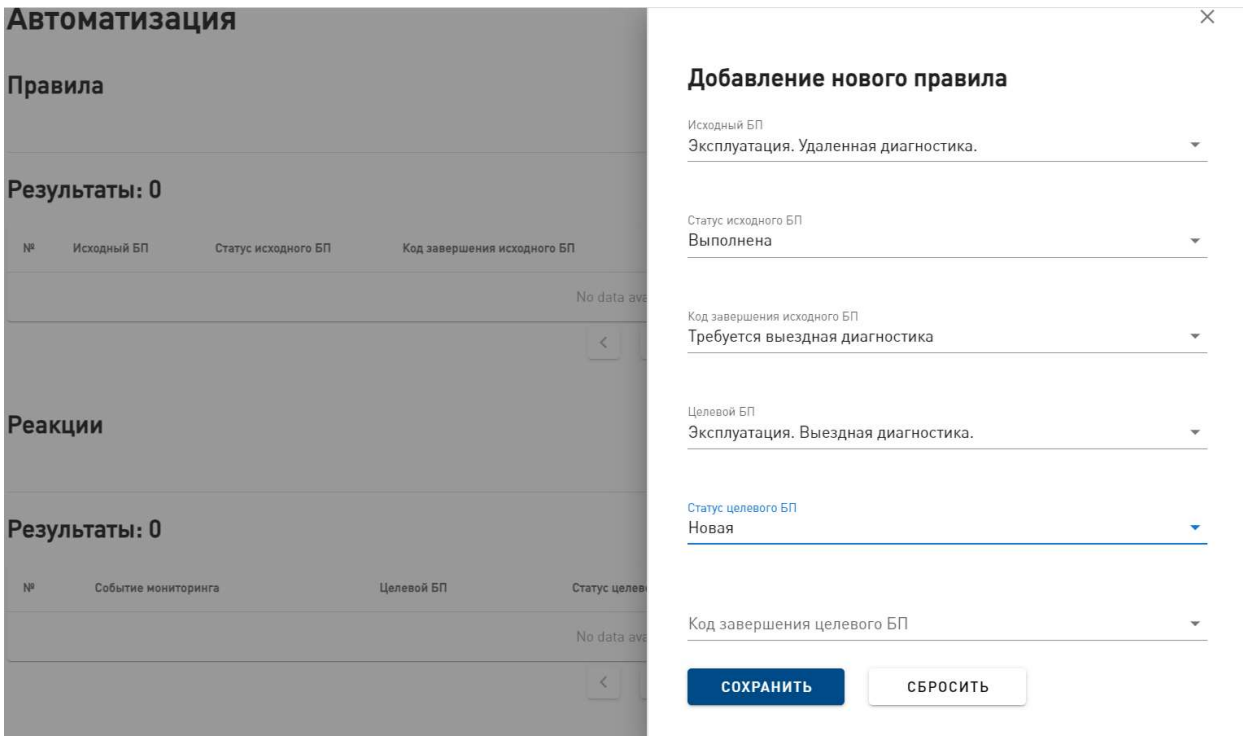

Рис. 72. Форма "Добавление нового правила".

Для того, чтобы добавить правило автоматизации, требуется нажать на кнопку «Добавить правило». В открывшейся форме необходимо ввести исходный БП, статус исходного БП, код завершения исходного БП, целевой БП, статус целевого БП, код завершения целевого БП, затем нажать на кнопку «Сохранить». После этого форма добавления закроется, появится оповещение системы об успешном создании правила.

Кнопка «Сбросить» очищает форму от введенной информации. Нажатие на крестик в правом верхнем углу формы закрывает ее без сохранения результатов редактирования.

Для удаления правила автоматизации необходимо нажать на кнопку «Удалить».

#### • ДОБАВИТЬ РЕАКЦИЮ Реакции Результаты: 2 Событие мониторинга Целевой БП  $N^2$ Статус целевого БП 个 .<br>Код завершения целевого БП УДАЛИТЬ  $20$ Отсутствие опроса ПУ в течение 15 дней Эксплуатация. Удаленная диагностика. Hogas 21 Вскрытие элемента устройства Эксплуатация. Выездная диагностика. Новая УДАЛИТЬ  $\acute{\text{}}$  $\rightarrow$

#### Рис. 73. Список реакций на события мониторинга.

Список реакций на события мониторинга описывает правила обработки событий системы мониторинга. Так, при возникновении определенного события, запускается задача, описанная в реакции, или меняется статус задачи на статус, описанный в реакции.

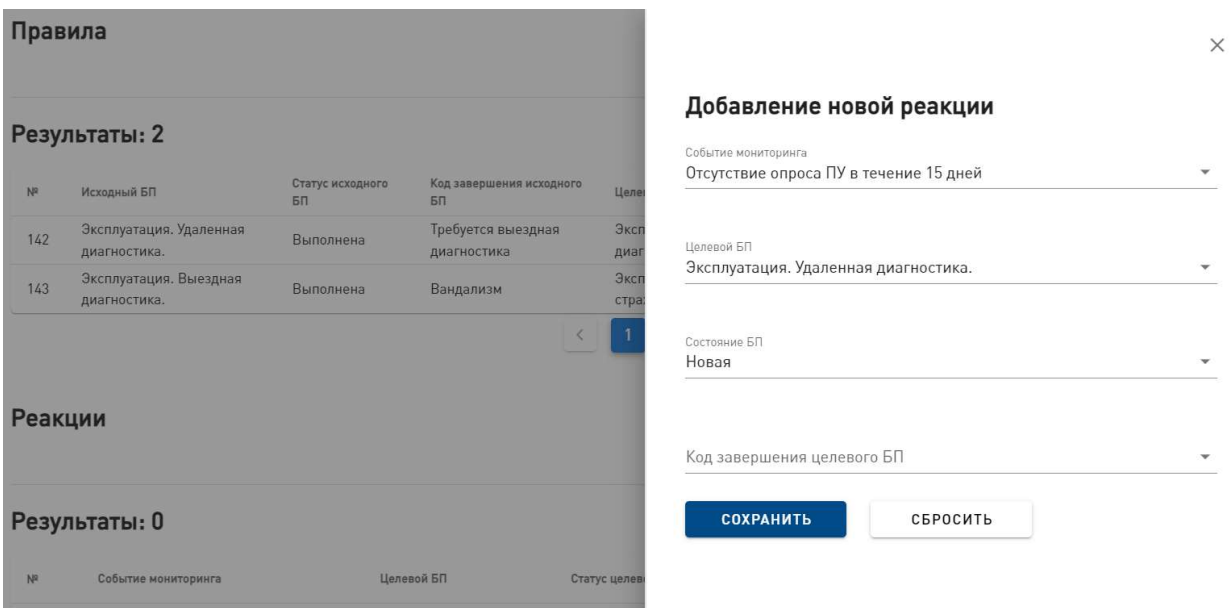

Рис. 74. Форма «Добавление новой реакции»

Для того, чтобы добавить новую реакцию, требуется нажать на кнопку «Добавить реакцию». В открывшейся форме необходимо ввести событие мониторинга, целевой БП, статус целевого БП, код завершения целевого БП, затем нажать на кнопку «Сохранить». После этого форма добавления закроется, появится оповещение системы об успешном создании реакции.

Кнопка «Сбросить» очищает форму от введенной информации. Нажатие на крестик в правом верхнем углу формы закрывает ее без сохранения результатов редактирования.

Для удаления реакции на событие мониторинга необходимо нажать на кнопку «Удалить».

## 8.3.6 Администрирование

Раздел Администрирование предназначен для пользователей, в чьи функциональные обязанности входит настройка программного обеспечения системы. и описан в Руководстве администратора.